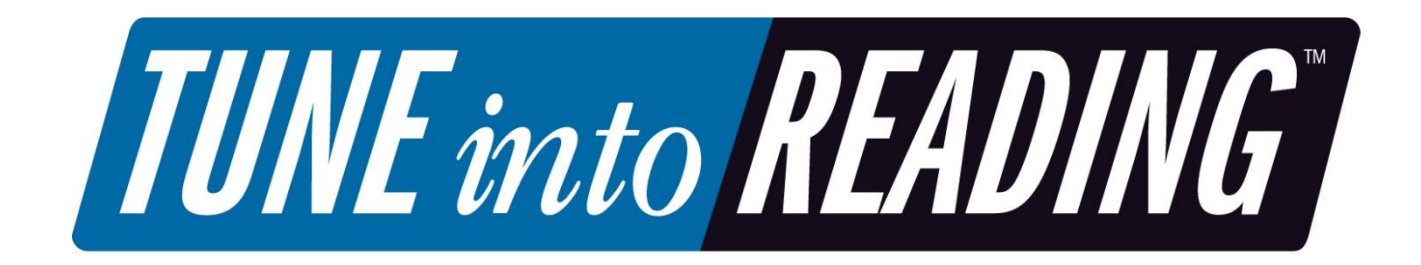

School User Guide 2017-2018

User Name: \_\_\_\_\_\_\_\_\_\_\_\_\_\_\_\_\_\_\_\_\_\_\_\_

Password:

## **TABLE OF CONTENTS**

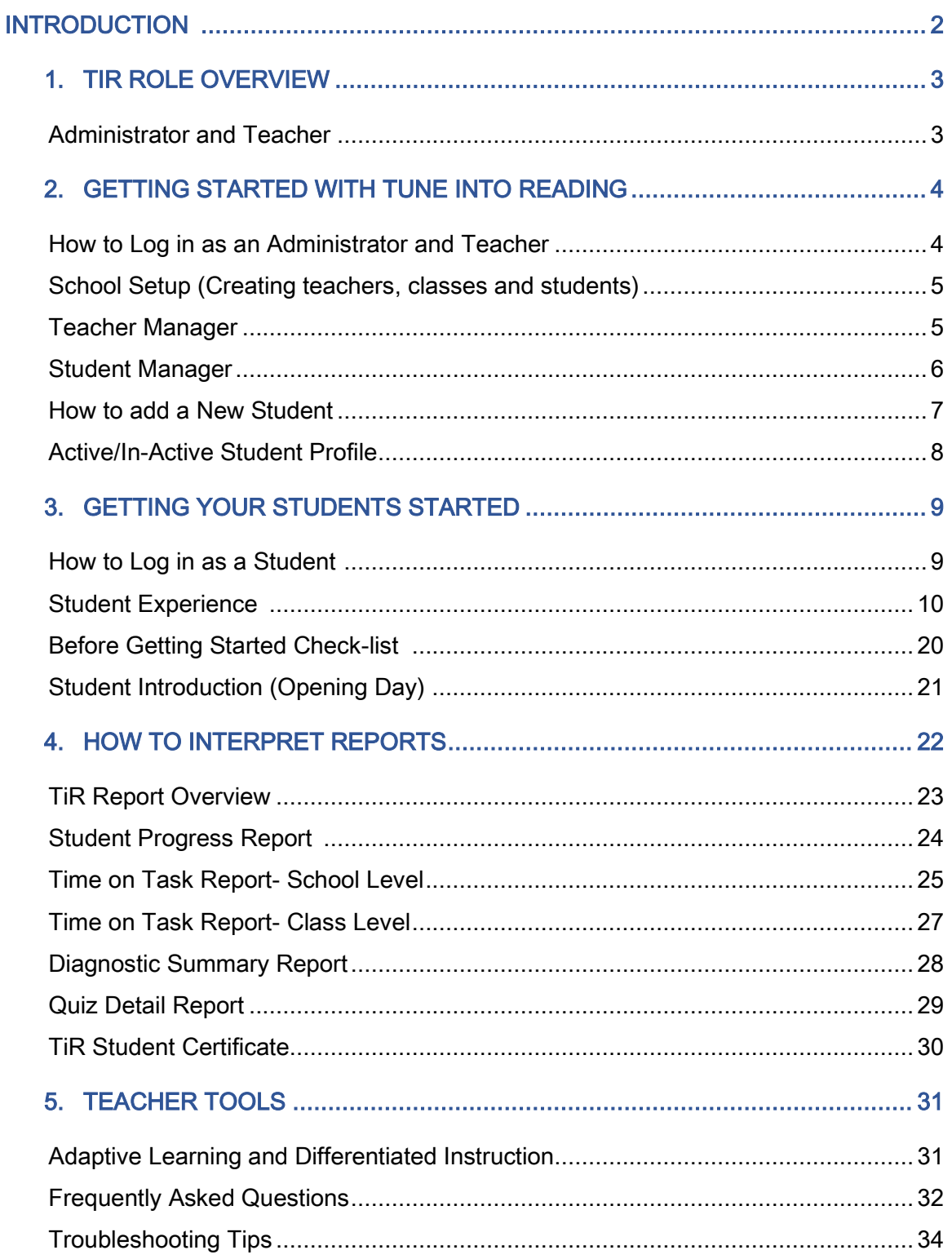

**TUNE** into **READING** 

## Introduction

TUNE into READING is a research-based reading intervention program that uses the rhythm and melody of song to engage students in a fun singing game. Songs lessons have been specifically designed and leveled for reading difficulty, strategic vocabulary, and comprehension.

Students are assigned a Song Folder that includes 20 song lessons. Each song lesson is comprised of 4 activities:

- 1. Listen (modeling): Students will hear a native speaker before every activity to reinforce proper pronunciation.
- 2. Strategic Vocabulary: Derived from major nationally used lists. Clickable words are defined using multimedia auditory and visual aids.
- 3. Sing: Student sing song as an oral reading exercise.
- 4. Quiz: measures vocabulary knowledge and comprehension of the song lesson.

TUNE into READING uses adaptive technology to individualize the student learning experience. When placing students into the program, teachers are recommended to use a trusted school assessment in determining the students' instructional reading level. Based upon student performance, TUNE into READING will make adjustments to fulfill individual learning needs.

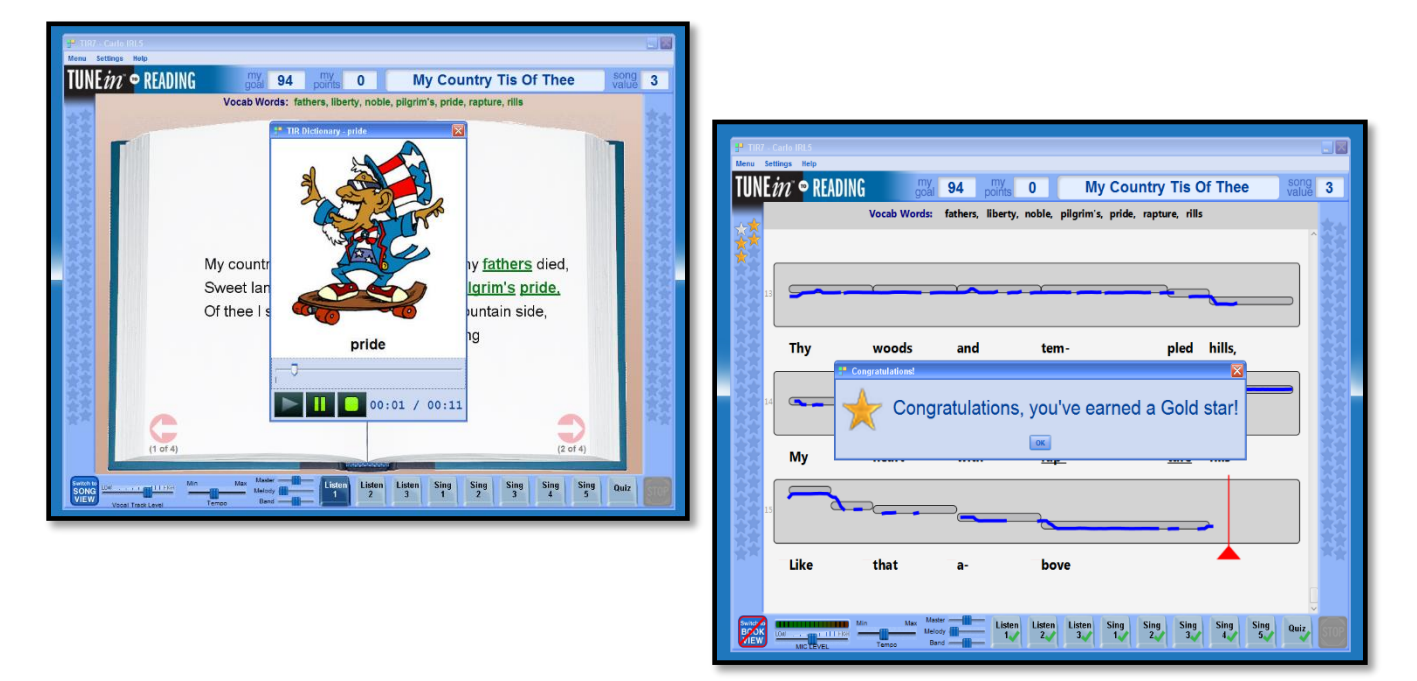

## TIR Role Overview

The teacher and administrator experience in TUNE into READING are very similar. The administrator has slightly different or enhanced abilities. Administrators can make changes across all classes where Teachers can only do so for their individual classes. Below is a table outlining these difference:

Note: schools can have as many administrators and teachers as needed.

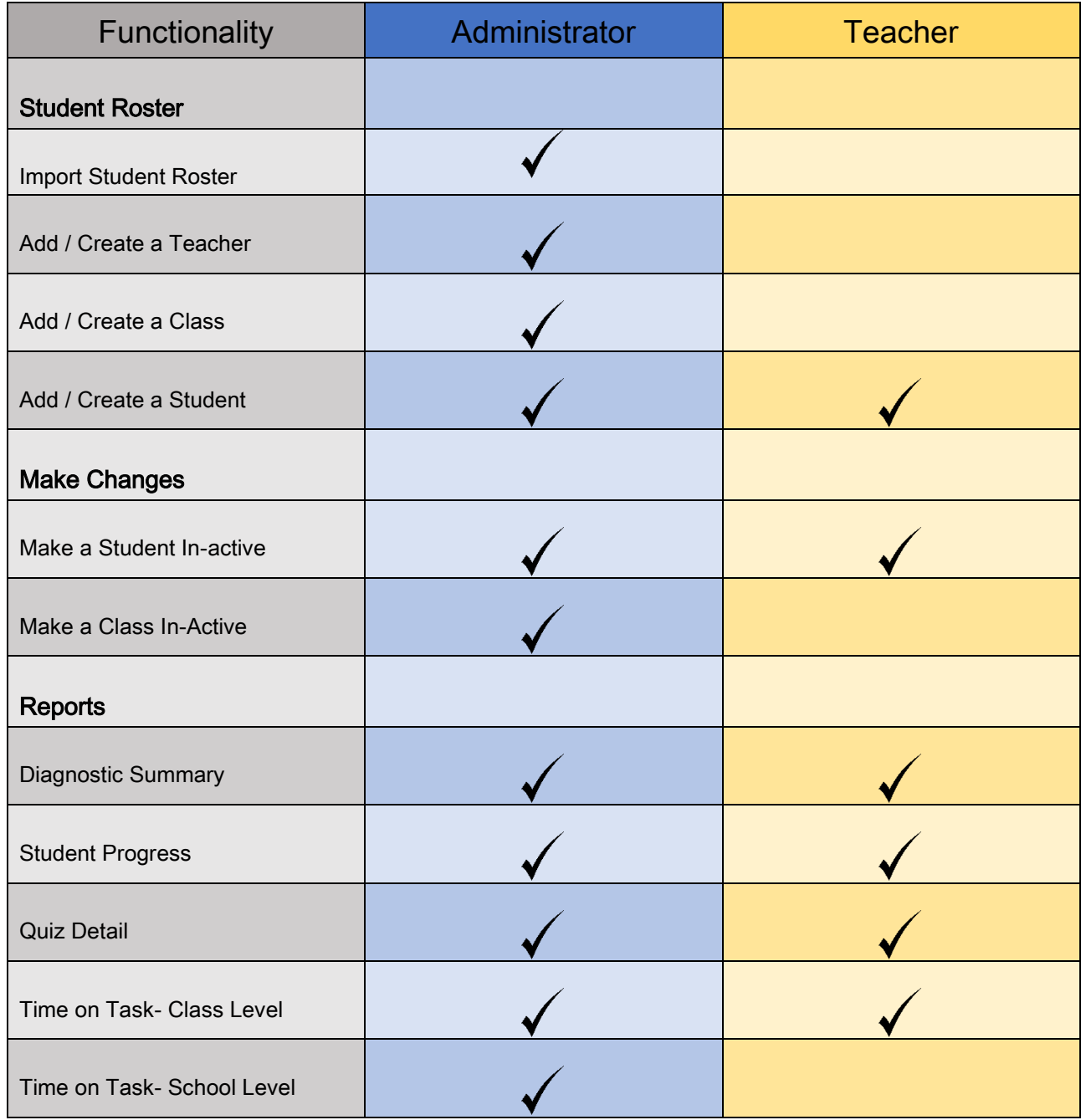

## Getting Started with TUNE into READING

#### Step 1: Locate your TiR username and password.

- Administrator: you will receive your username and password from your TiR coordinator. If for some reason, you cannot locate your administrator credentials email: [pso@elpcorp.com](mailto:pso@elpcorp.com)
- Teacher: you will receive your user name and password from your TiR administrator. You will need this information before logging in.

### Step 2: Logging in.

- Type the following URL in the web browser
	- o [www.tir7.elpcorp.com](http://www.tir7.elpcorp.com/)
	- o Click on Teacher Login
	- o Type in your user name and password
	- o Click the "Login" button

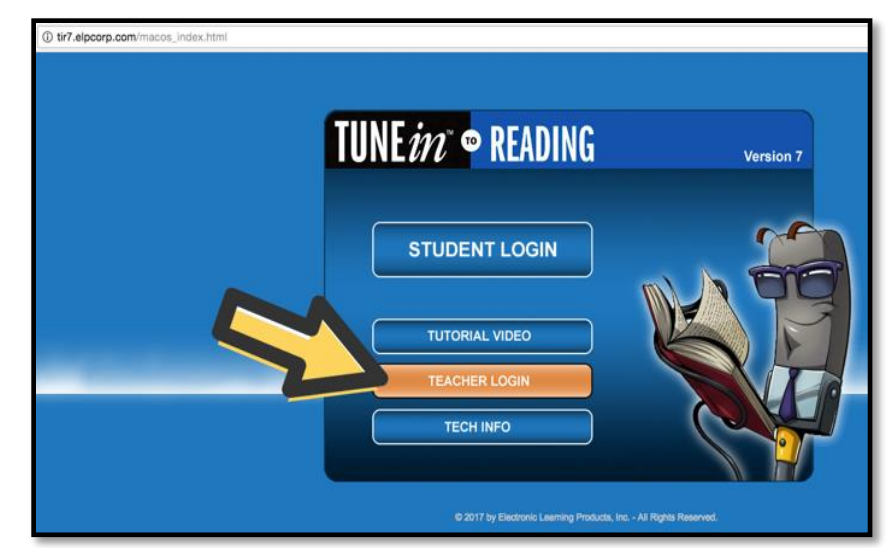

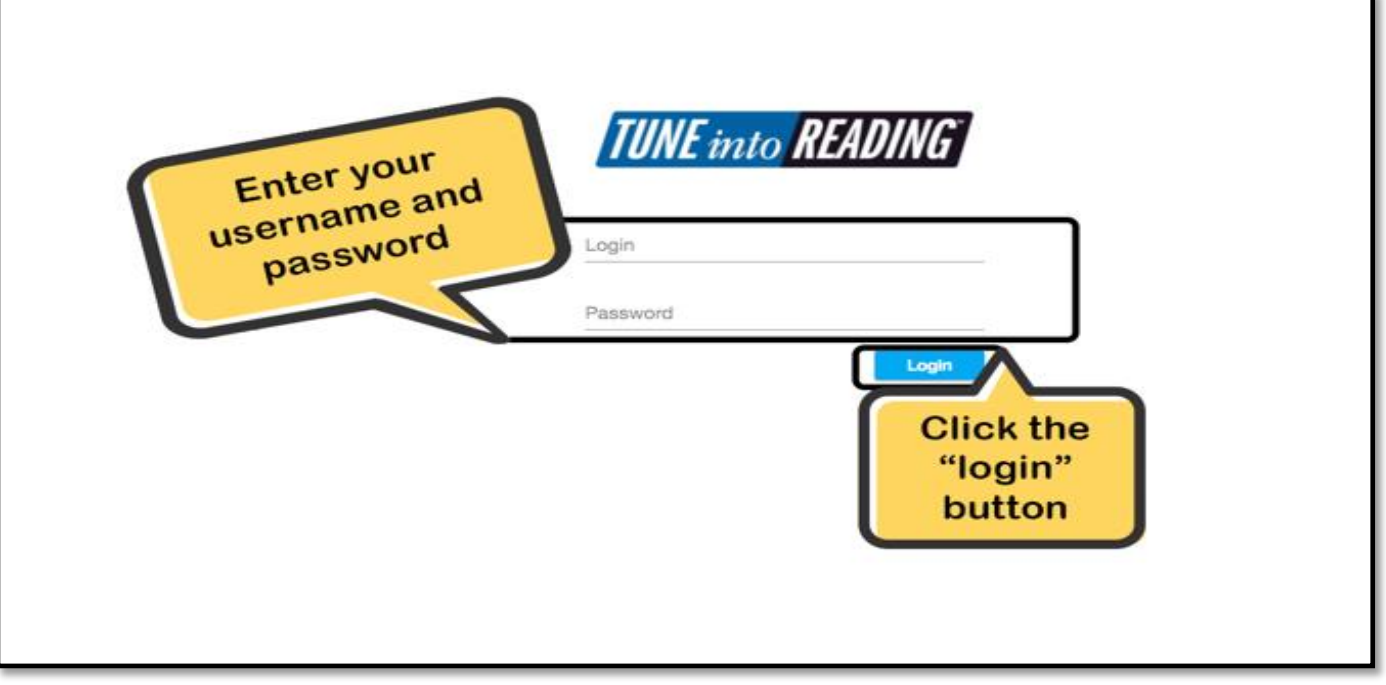

**TUNE** into **READING** 

## School Setup

Across the top of the Administrator and Teacher Module there is a row of icons that perform specific functions. This section will provide a detailed description for the Teacher Manager and Student Manager icons to help you set up your school's database. The Report Manager icon will be explained in a later section.

#### Teacher Manager

The Teacher Manager icon is where you can view and manage teacher and class information. To create new teacher profiles and classes follow the steps below:

Step 1: Click on "Add a Teacher" and fill in the teacher information (login and passwords are case sensitive).

Step 2: Click on "Add Class" to create classes (it is recommended that the grade level is included in the class name).

Step 3: Click on "Import Data" to import class rosters (the class roster template will be sent to the school's TiR administrator).

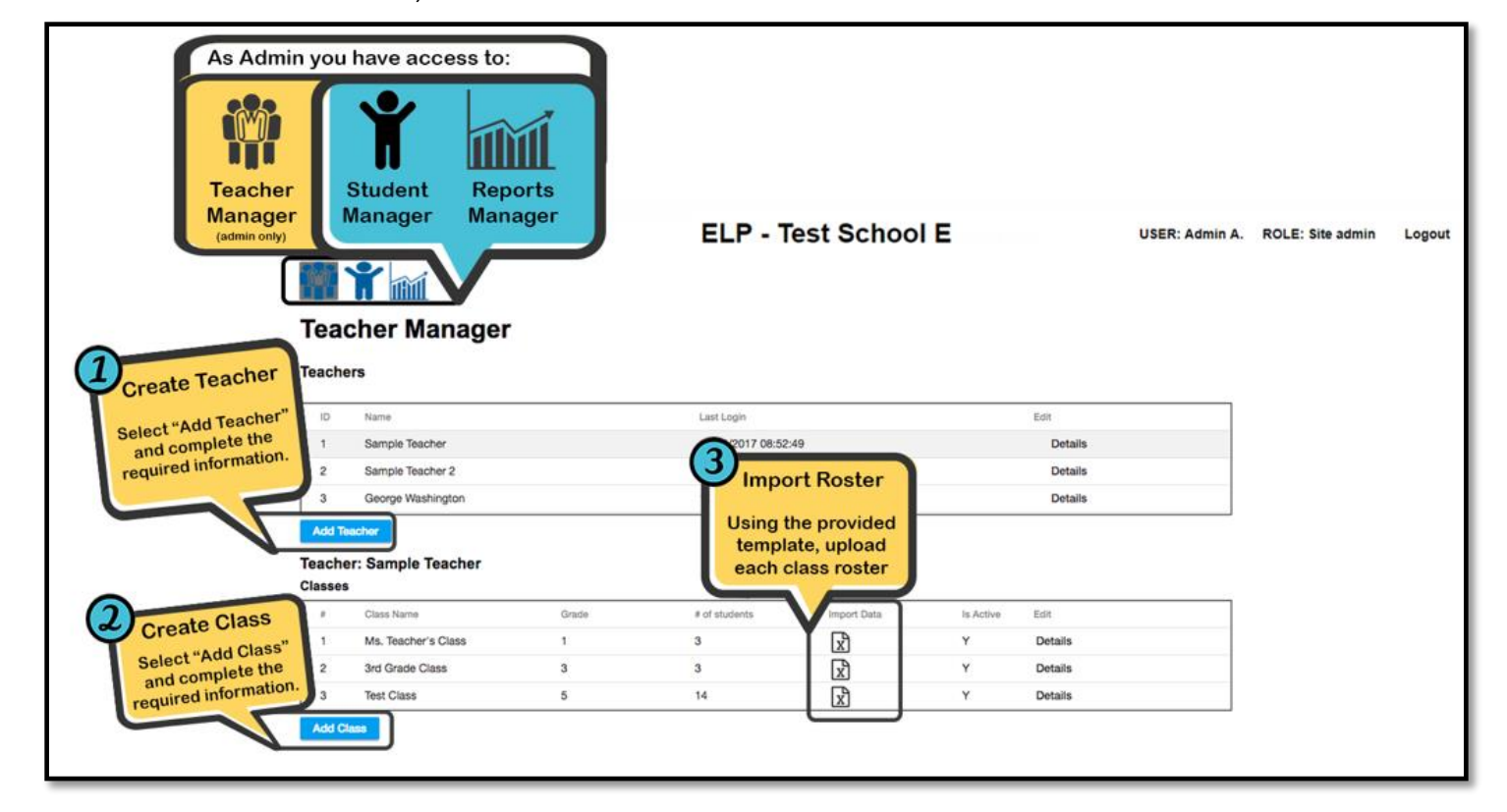

#### To edit Teacher or Class Information:

- 1. Click on the "Details" button
- 2. The teacher and class popup window will open
- 3. Enter new information
- 4. Click "save"

**TUNE** into **READING** 

## Student Manager

The Student Manager provides a snapshot of both class and student progress.You can access this information by selecting the class you would like to review.

Once you select a class, the following information will be provided:

- IRL Instructional Reading Level
- Days Since Last Use
- Songs passed/completed
- % goal percentage towards their TiR goal
- Time on Task cumulative minutes of usage
- Student Status (active or inactive)
- Edit to view or edit student information such as:passwords, reading level and make inactive

To review a student's recent activity, click on the student name. You can see how they performed in their most recent 5 song lessons.

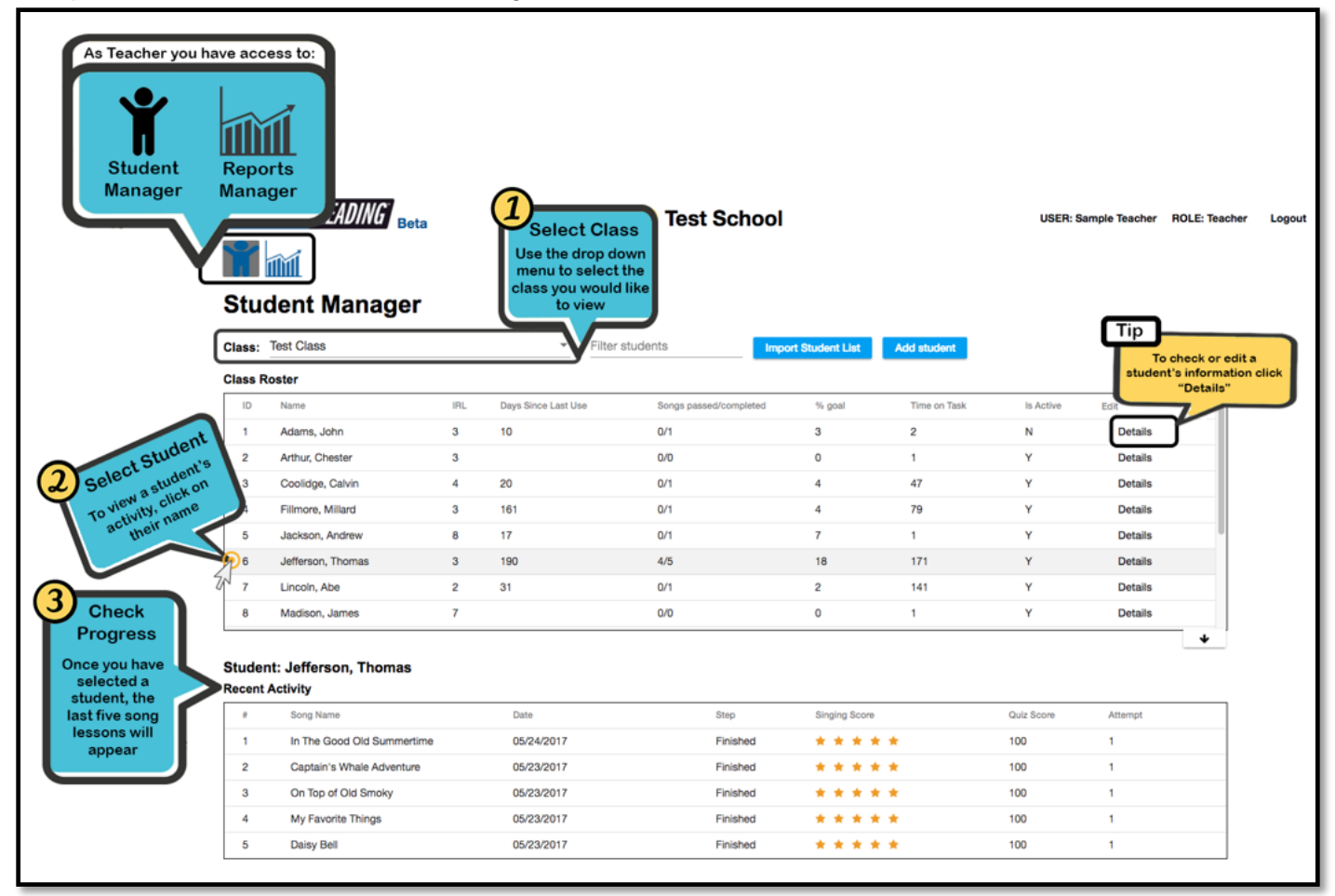

#### To Edit Student Information:

- 1. Click on the "Details" button
- 2. Enter new information
- 3. Click "save"

## How to Add a New Student

The TUNE into READING Administrator imports class rosters using the "Import Student List" feature. There are times when adding individual students is necessary. Please note that your TUNE into READING Administrator must add teachers and classes before you can add students.

Step 1: Click on the "Add Student" icon located on the right hand side of the screen Step 2: Complete the necessary fields to add students. Step 3: Click "Save"

\*It is recommended that you add a sample student to use for Opening Day (See page 20).

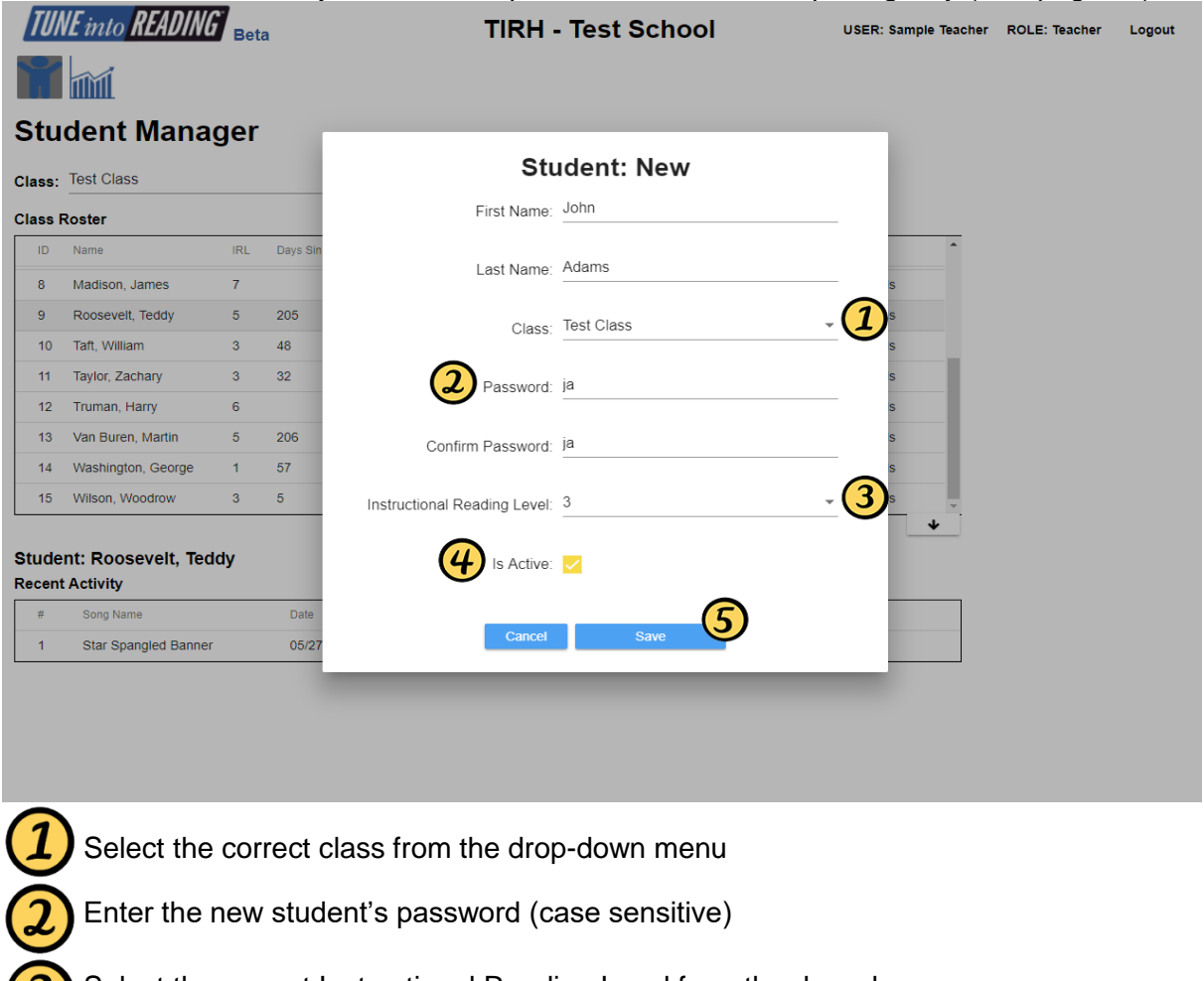

Select the correct Instructional Reading Level from the drop-down menu

Check the box next to "Is Active" by clicking it with your mouse

Select the "Save" button to create the new student

\*\*Note: For a student's password, we recommend using the first letter of the first name and the first letter of the last name

## Active/In-Active Student Profile

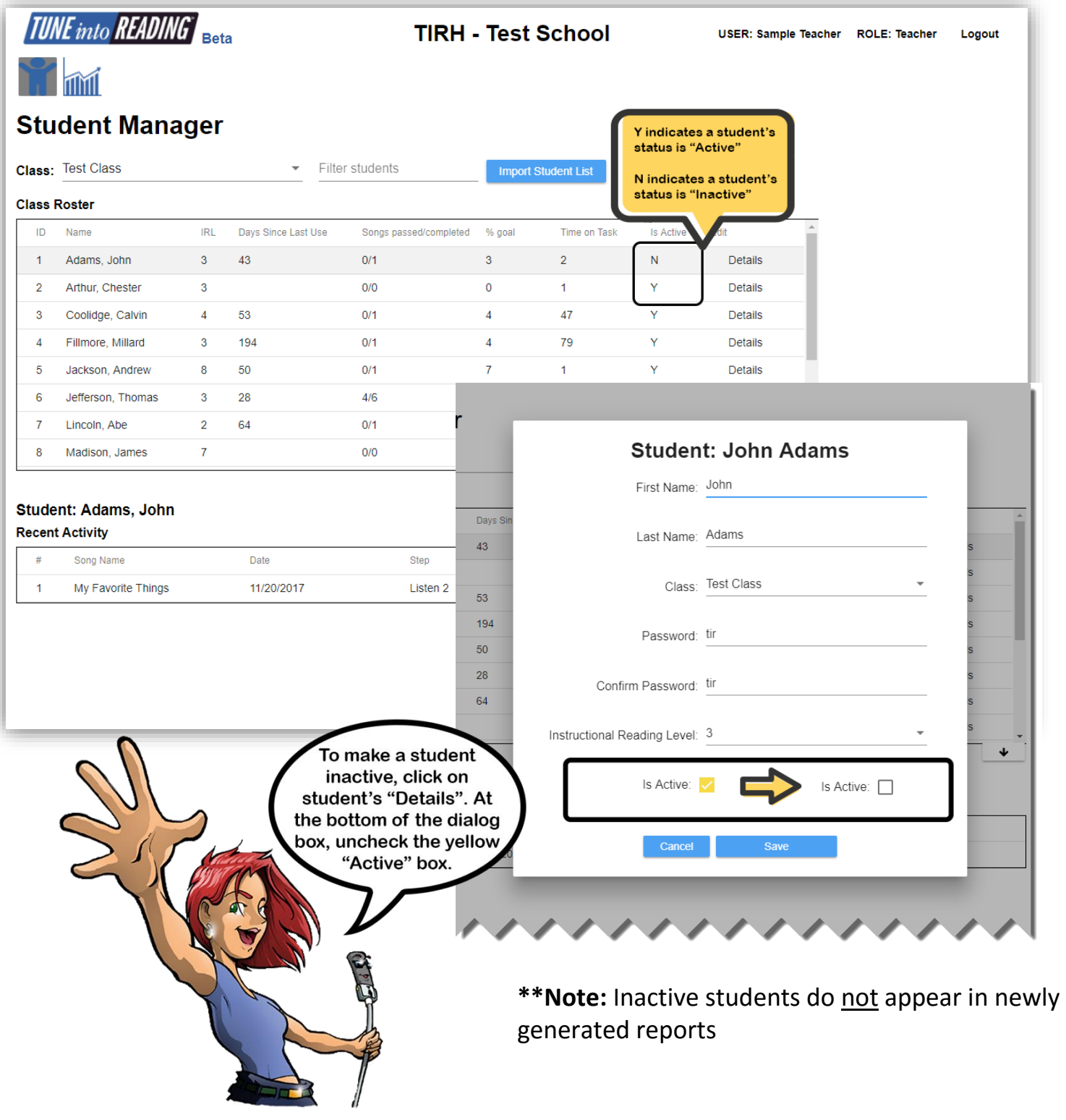

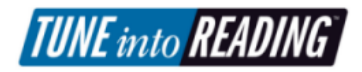

## Getting Your Students Started

To get started, have your students located the TiR logo which can be found on the computer's desktop. Once the student clicks on the link, a Student Login box will appear where the student will select their Grade, Class, Student Name and enter their Password.

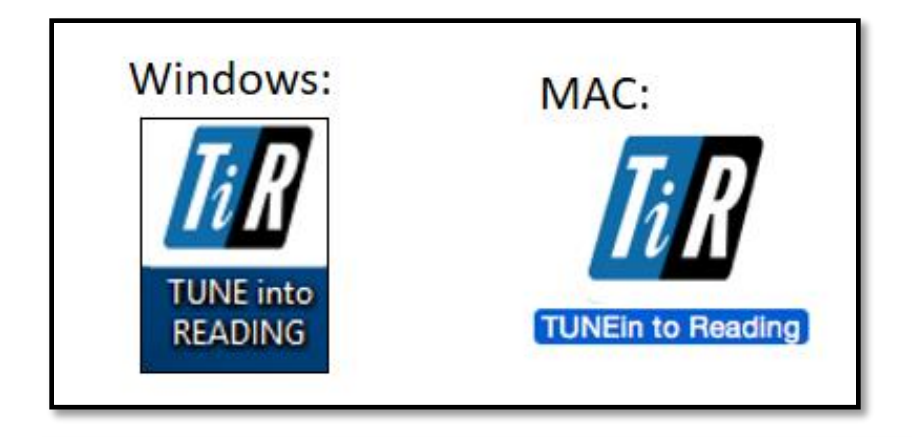

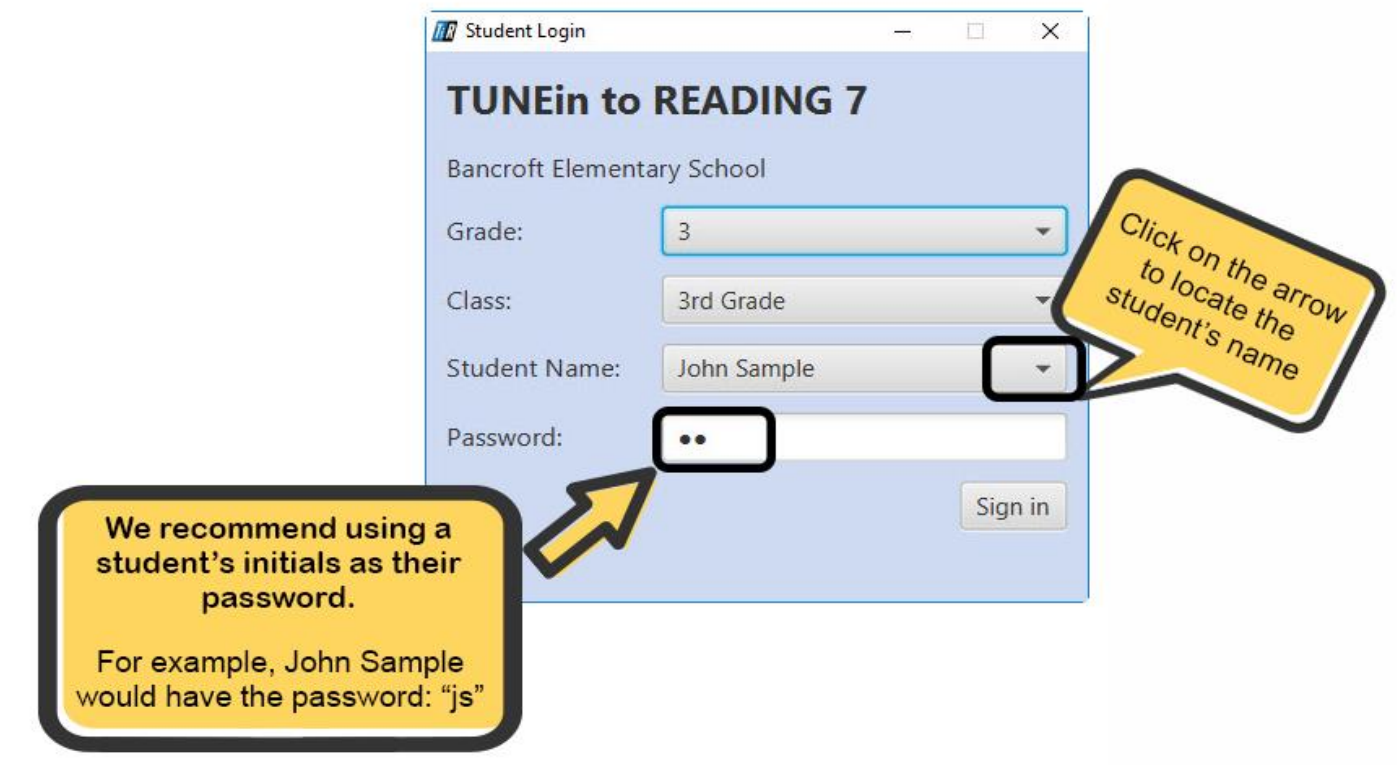

## Student Experience

## **Set Vocal Range**

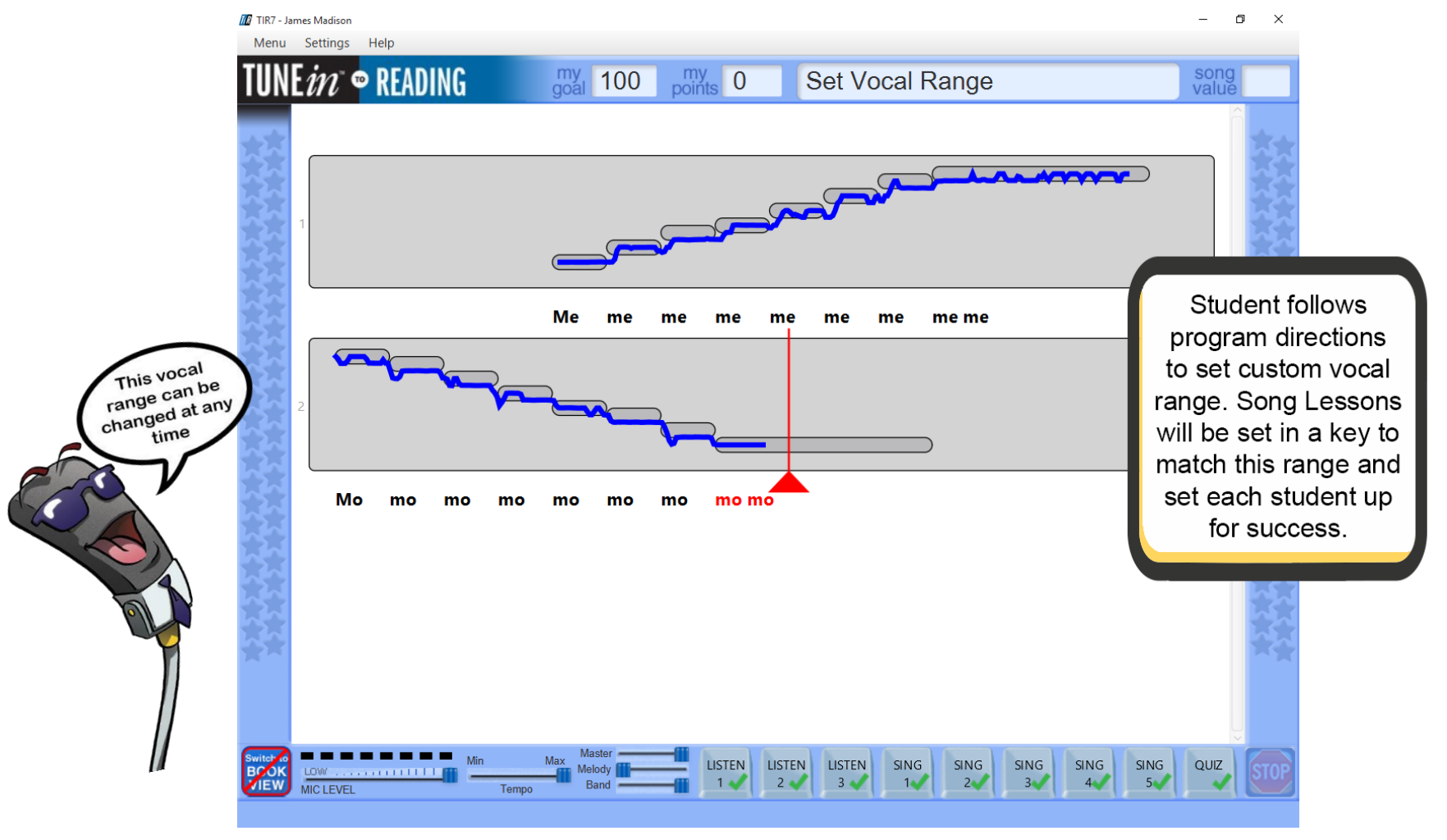

## **Song Folder**

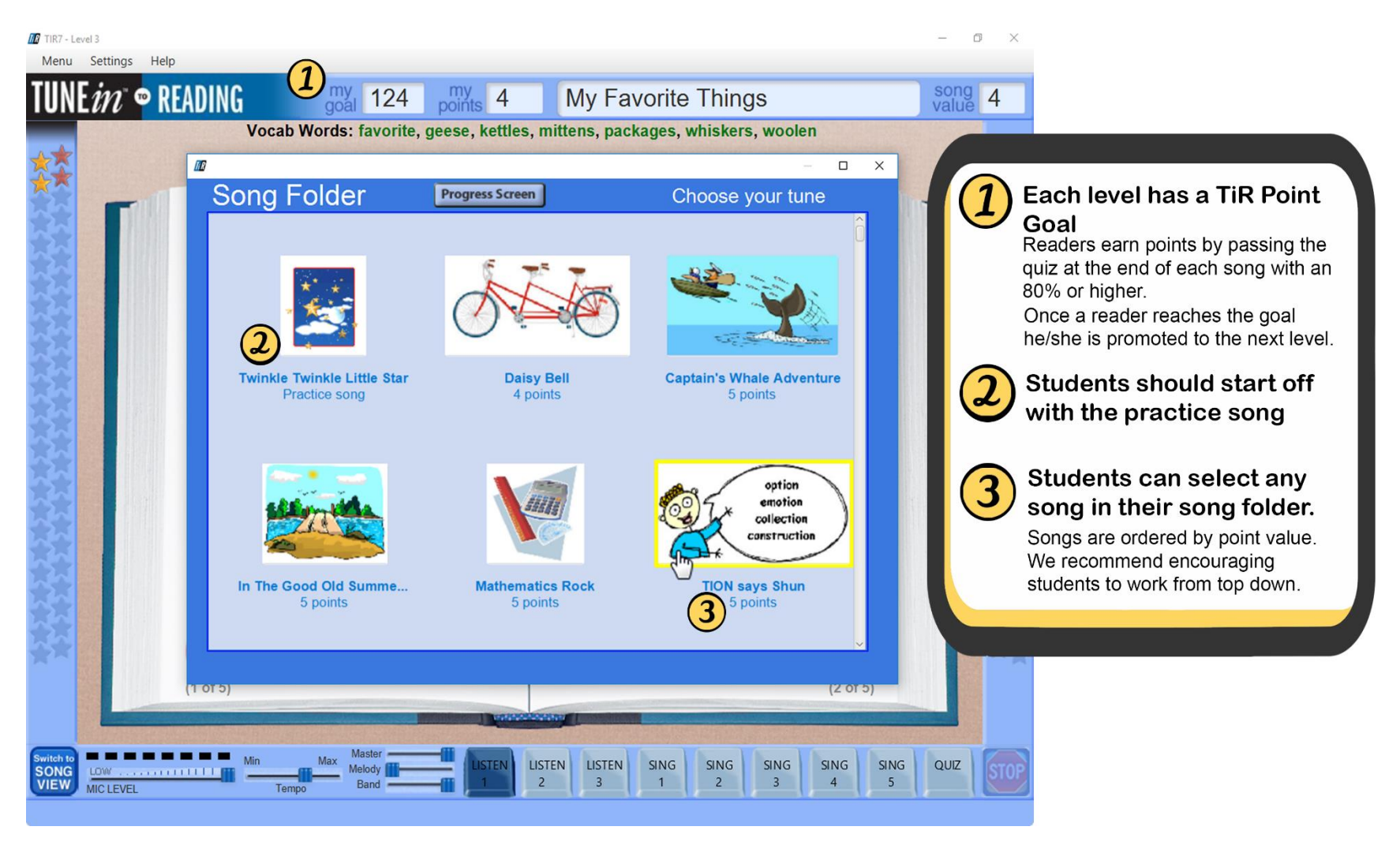

**TUNE** into **READING** 

TUNE into READING is comprised of 9 levels (1<sup>st</sup> through 8<sup>th</sup> grade). Each level is assigned a song folder with 20 unique song lessons. To complete a song lesson, students will go through 4 activities:

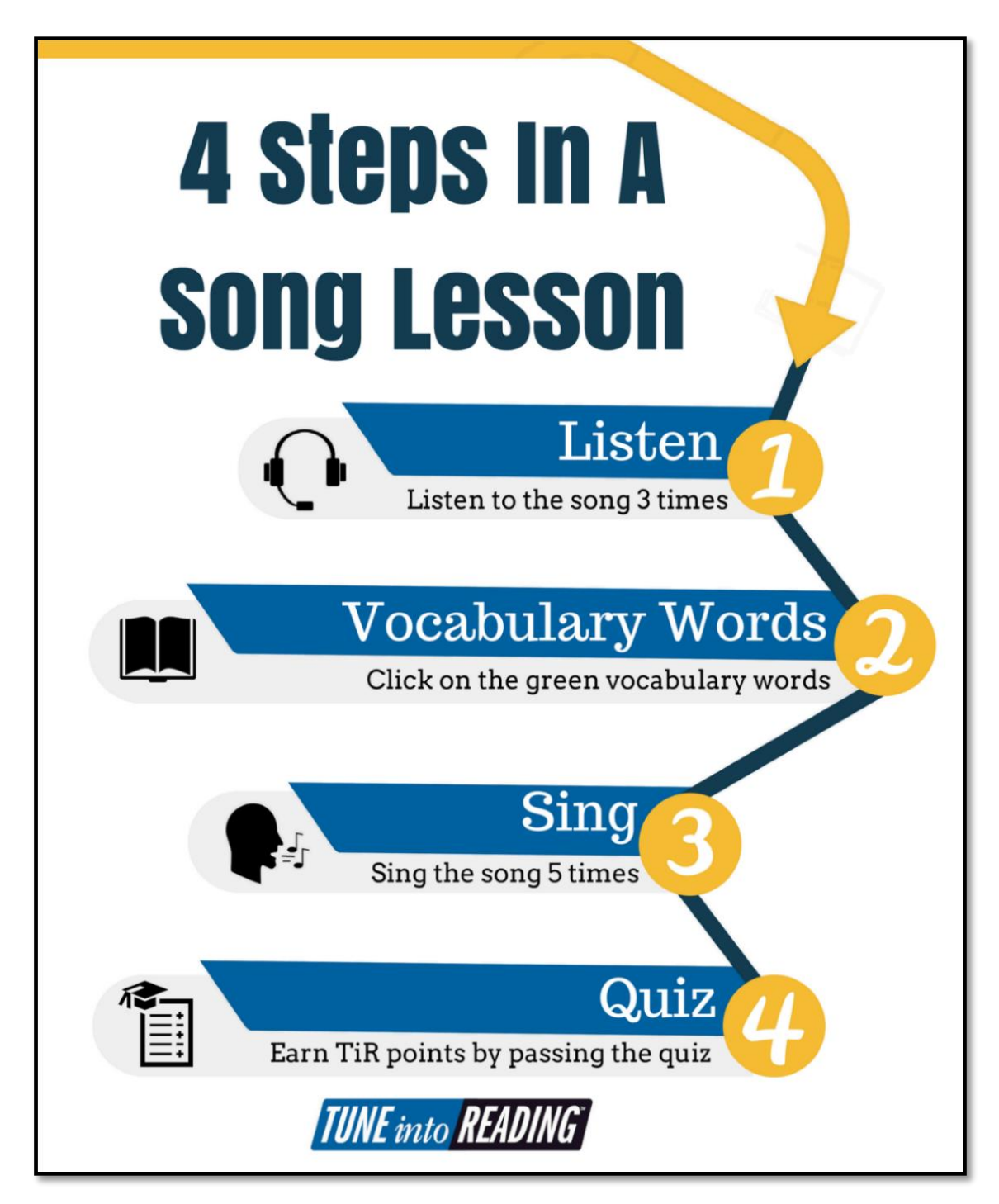

## **Activity 1:** Active Listening (3x)

Students will listen to a song modeled by a native speaker to teach pronunciation.

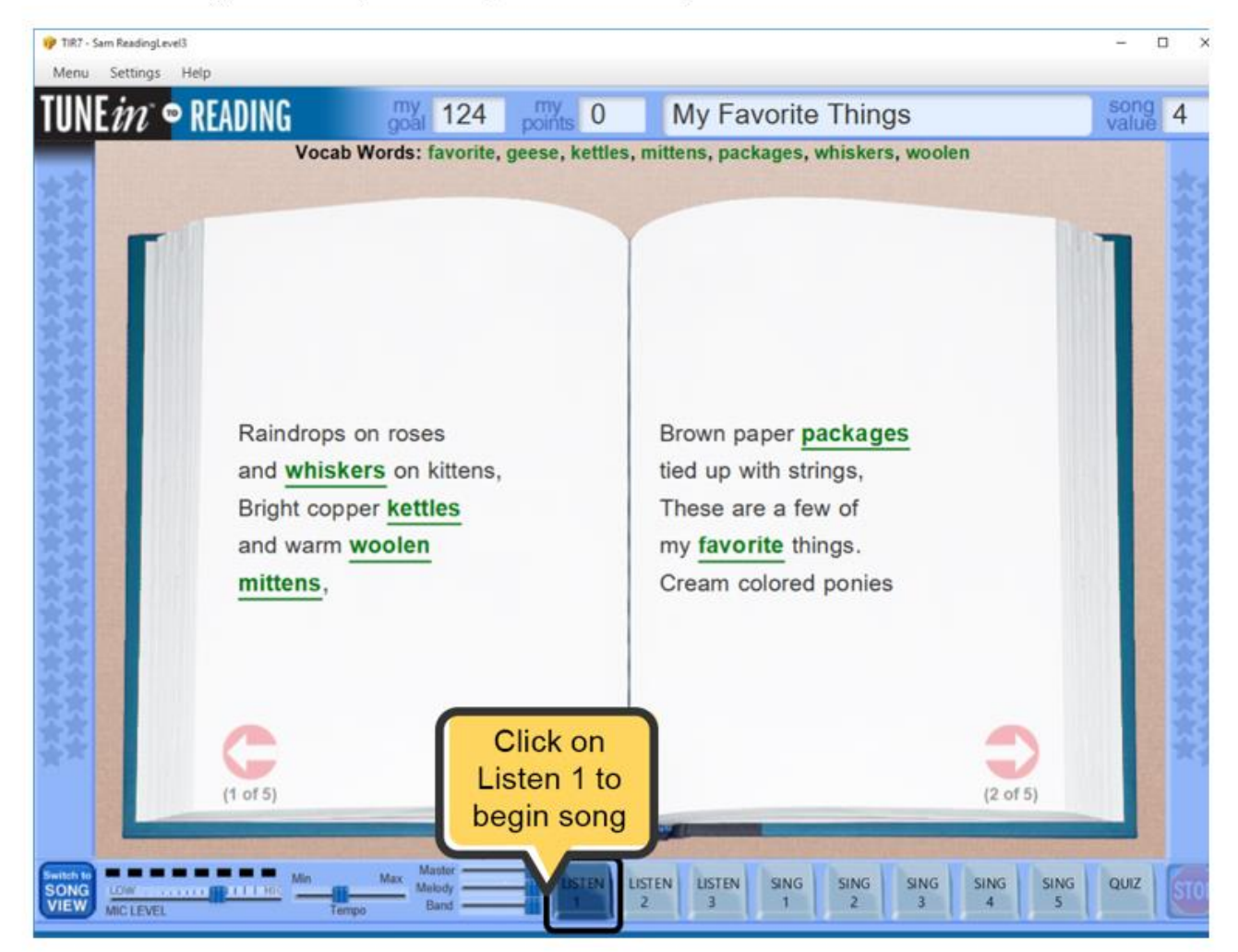

## **Book View vs. Song View**

There are two ways the song lessons are displayed on the screen: Book View and Song View. Upon starting a song lesson, student will automatically start in Book View. This screen display is similar to the traditional way student read book. As the student listens, words are highlighted and pages turn as the song progresses. After Listen 1, the song display automiatically changes to Song View, this is also the view in which the student completes Sing 1-5.

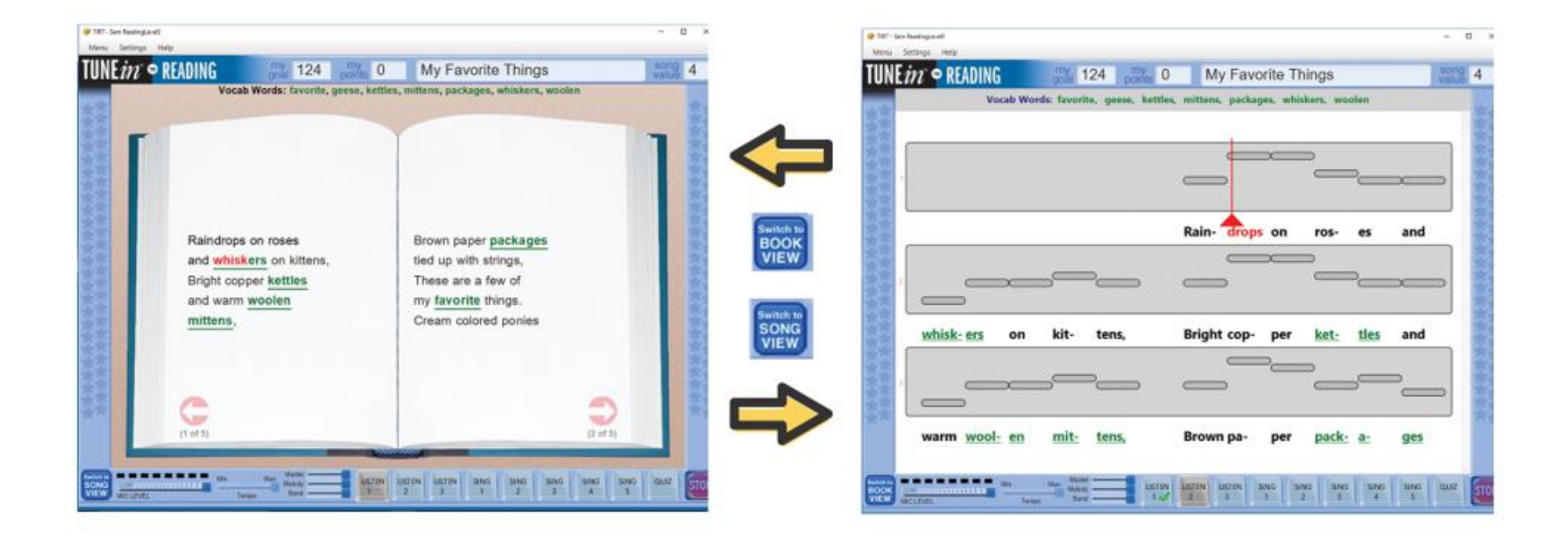

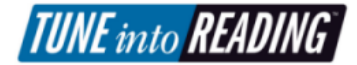

#### **Vocabulary Words Activity 2:**

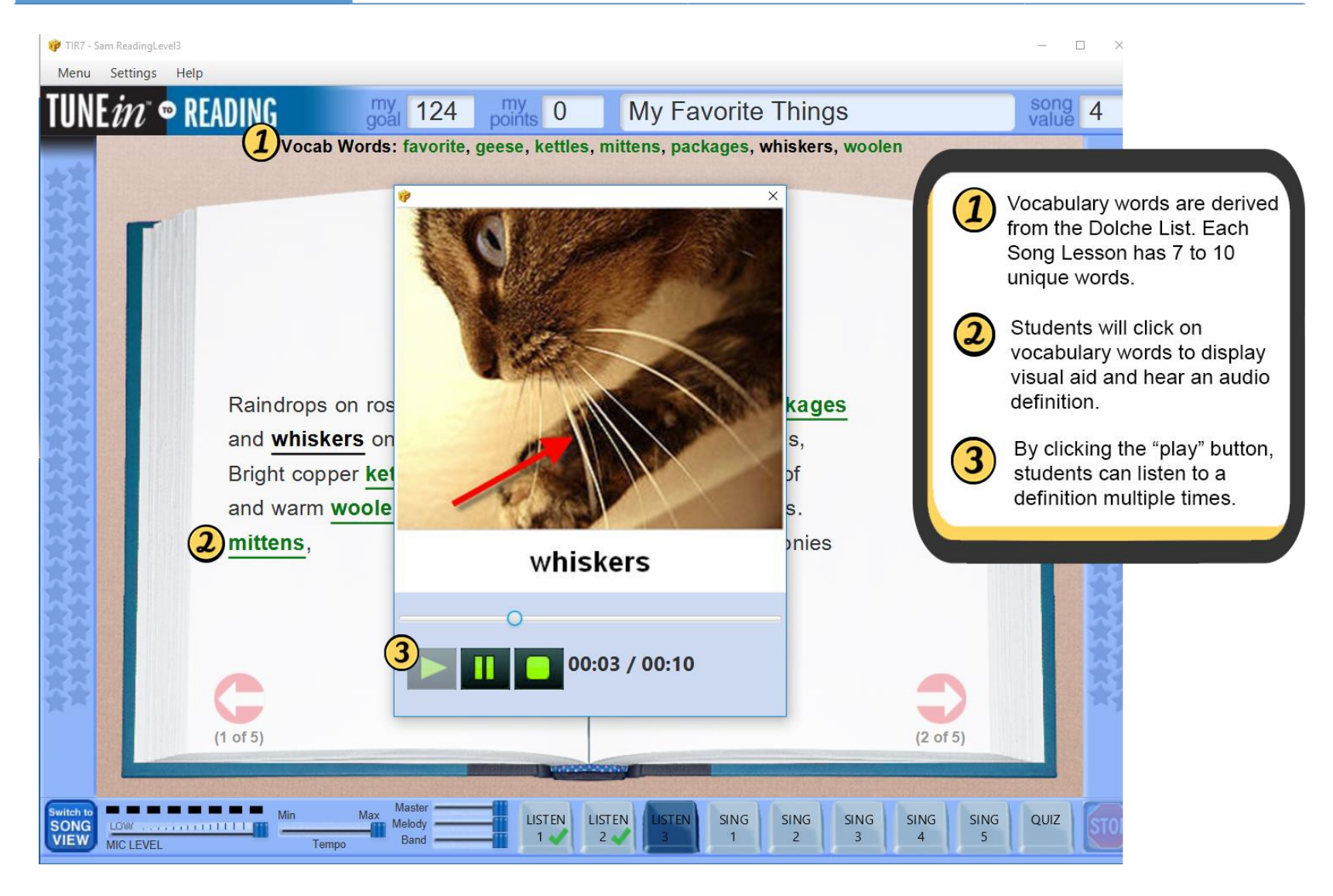

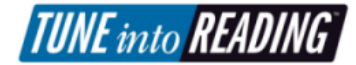

# **Stop Cop**

The Stop Cop reminds student to "look up" the Vocab Words.

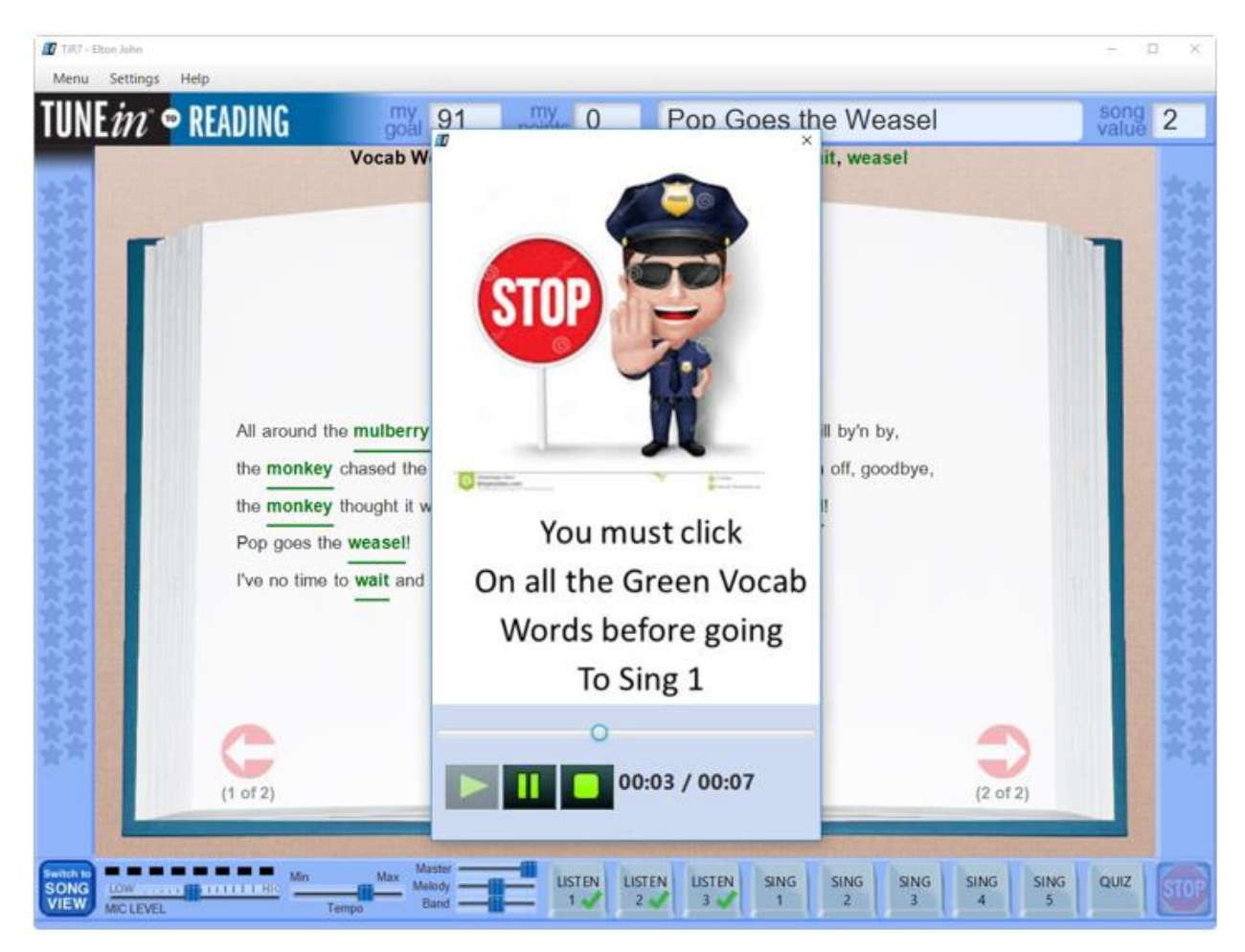

# Activity 3: Sing (5x)

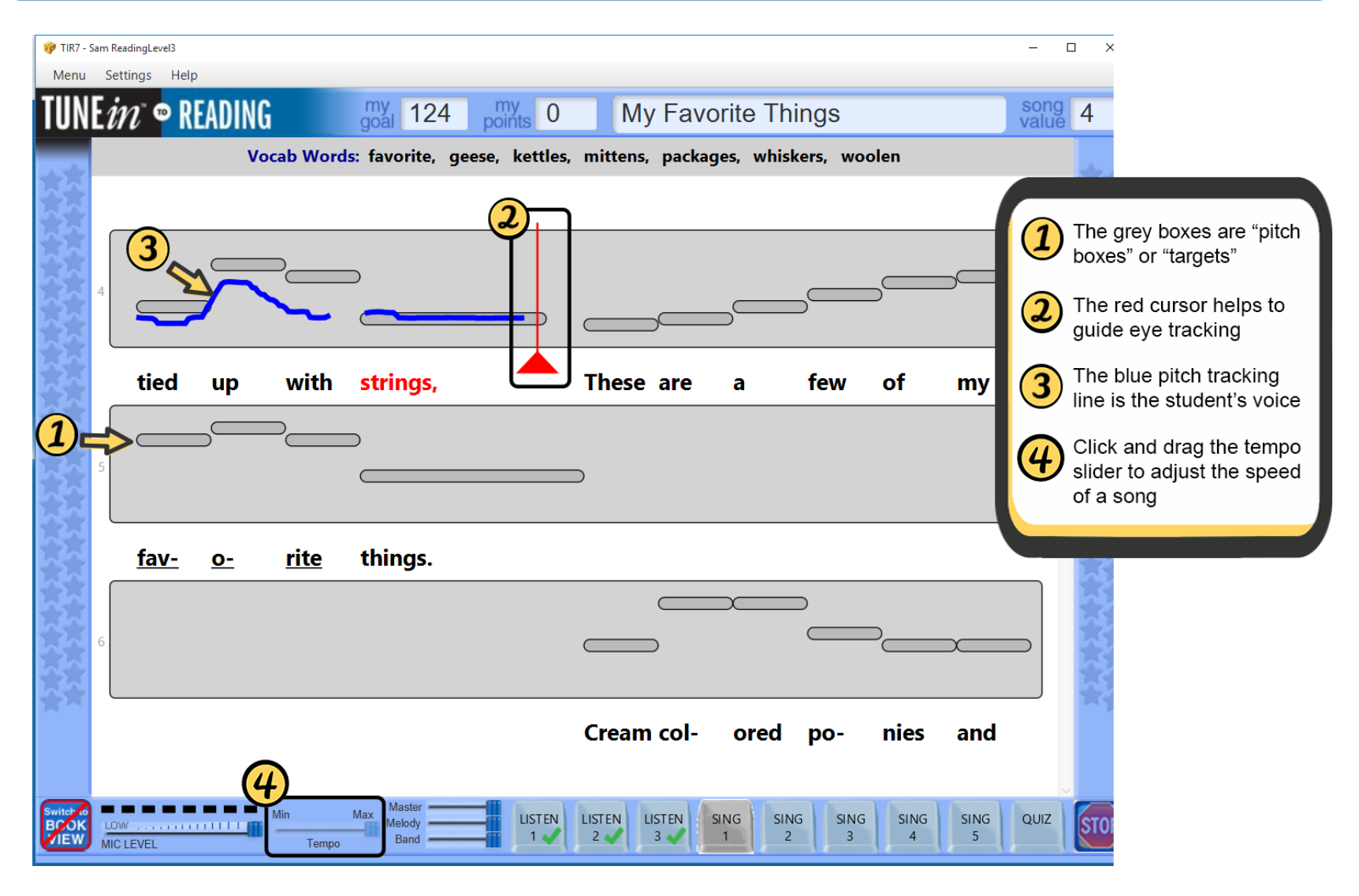

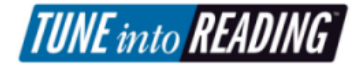

## Activity 4: Quiz

Each song has a narrative thread. Therefore, students are assessed on both vocabulary knowledge and text comprehension.

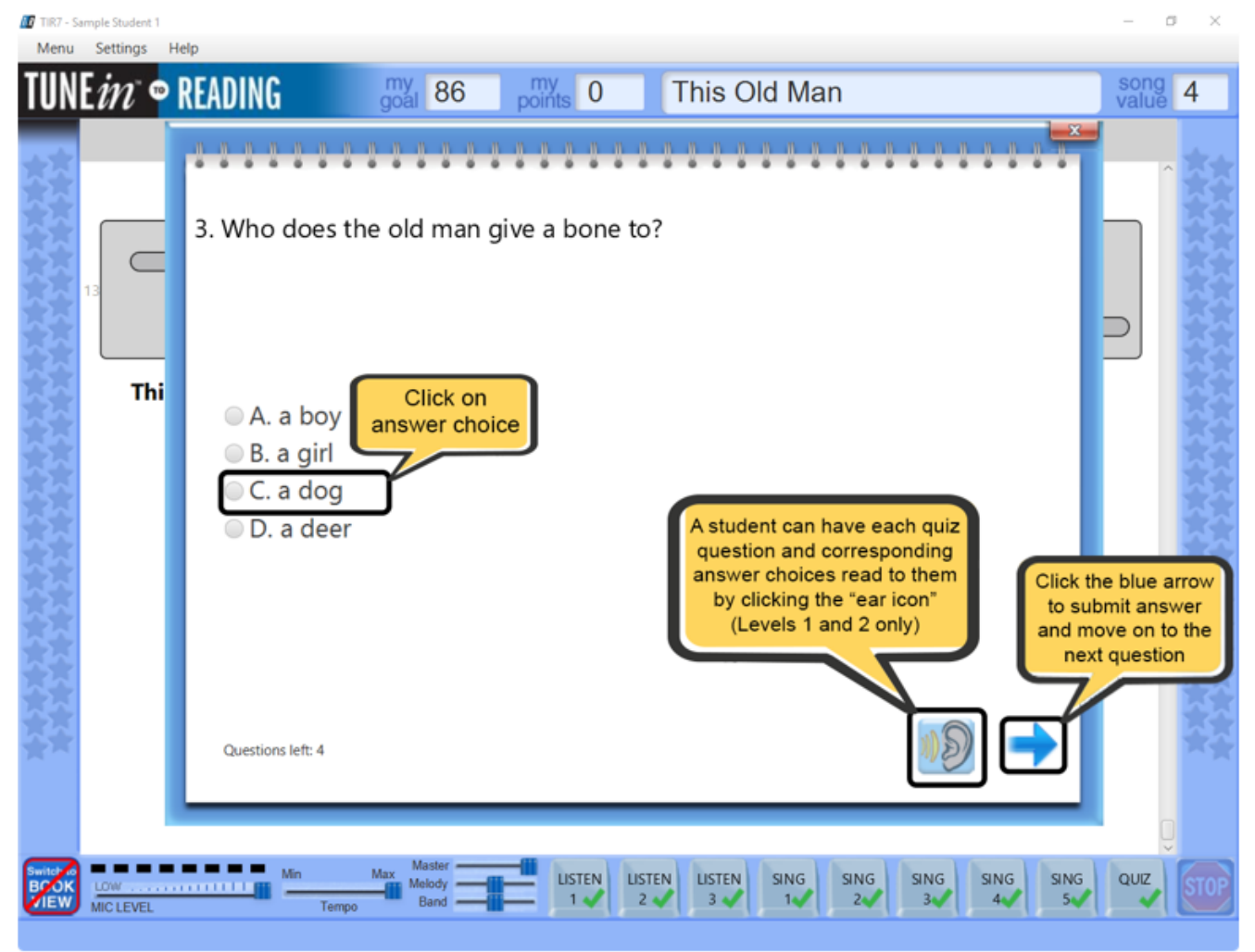

## **Student Progress Report**

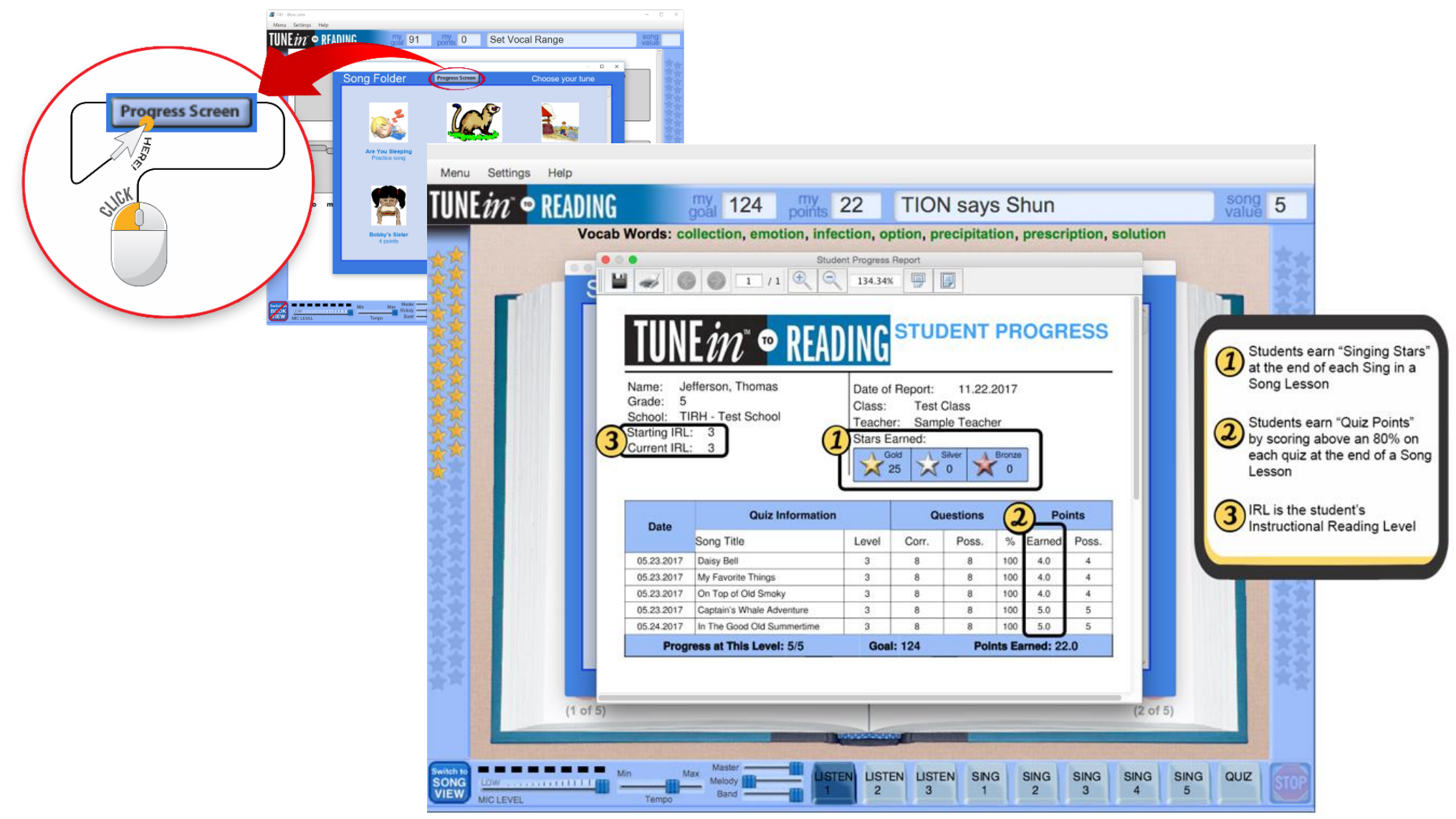

**TUNE** into **READING** 

## Before getting started: Check List

Use the following checklist to ensure that everything goes smoothly for Opening Day (student introduction).

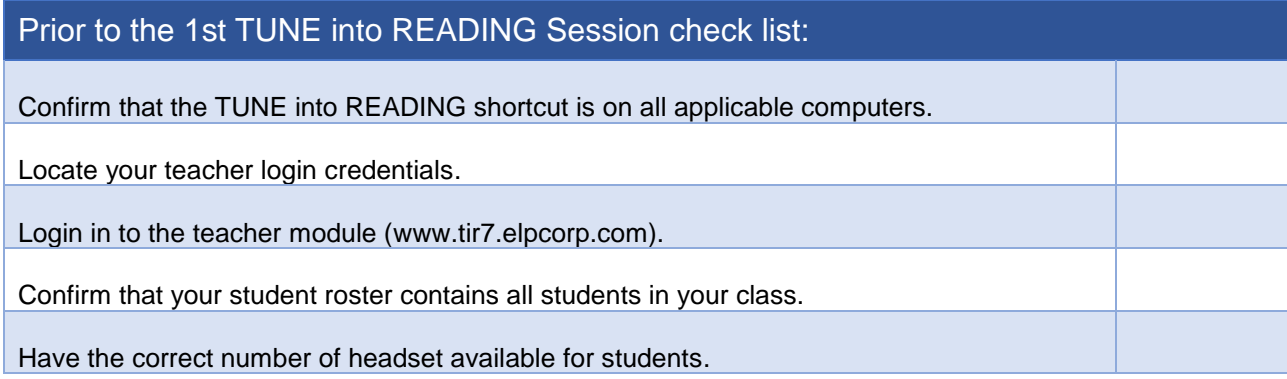

#### During the 1st Session Students will:

- 1. Determine their vocal range.
- 2. Sing the practice song.
- 3. Have fun!

### During the 1st Session Teachers should:

- 1. Review and monitor procedures
- 2. Monitor success of determining vocal range
- *3.* Make sure student begin with song that have fewer points.

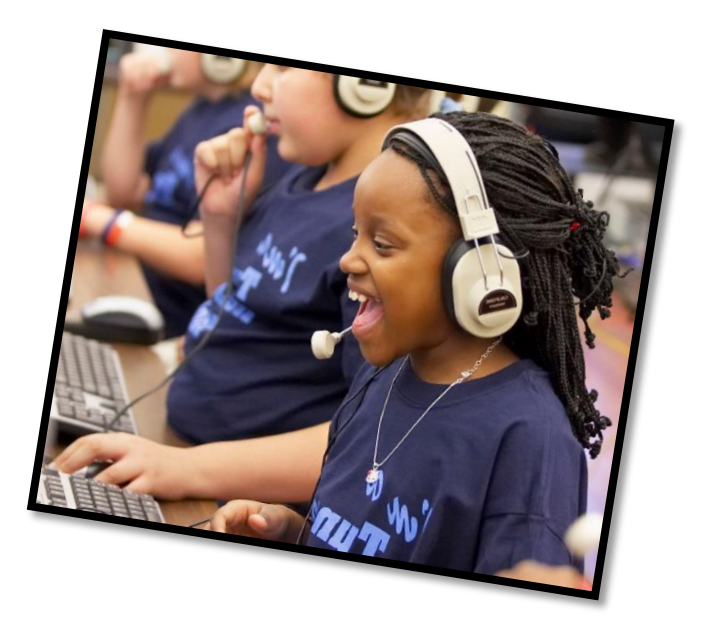

**TUNE** into **READING** 

## Opening Day

A successful Opening Day marks the kick-off of the implementation and creates an exciting

atmosphere, facilitating student

#### engagement!

Materials Needed:

- Projector/ Smartboard
- Computer with external speakers
- USB headsets
- TiR Tutorial Video page www.tir.elpcorp.com
- Excited students!

### Prior to student arrival

- 1. Connect projector to computer.
- 2. Launch the tutorial video found at www.tir7.elpcorp.com.
- 3. Test system, by playing the tutorial video. You should be able to clearly view and hear the tutorial video.
- 4. Practice logging into TUNE into READING by using your sample student.

#### Opening Day Session

1. Develop the excitement by discussing popular singing television shows, favorite types of music, singers and bands! Who wants to on American Idol??!!

- 2. Play the Tutorial Video.
- 3. Model how to use the headphones and how to log into TUNE into READING.
- 4. Have the children log into TiR, set their vocal range, and begin with the practice song.

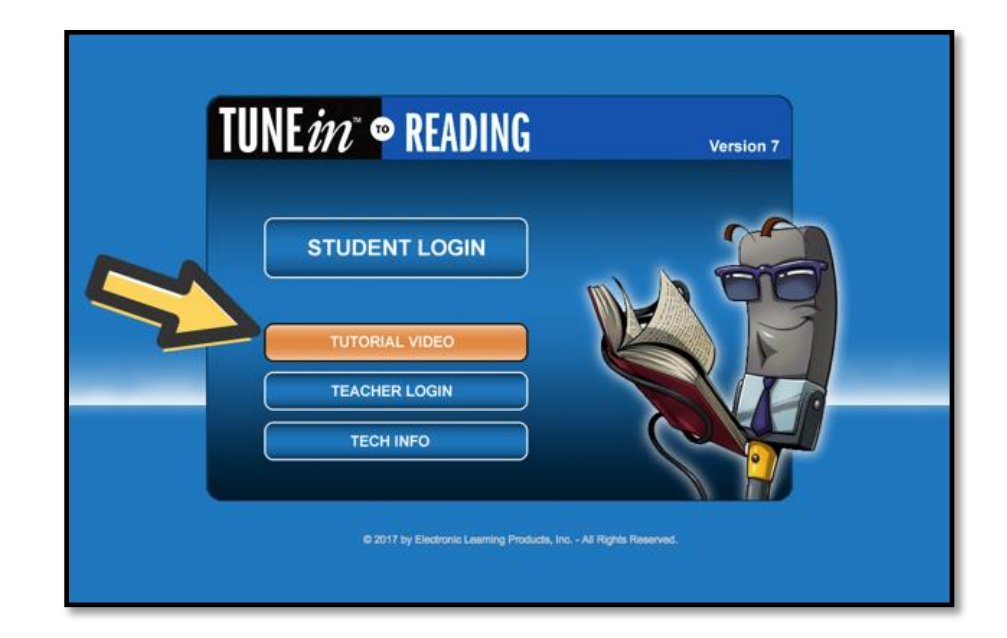

**TUNE** into **READING** 

## How to Interpret Reports

TUNEin to READING gathers data to help monitor and analyze student performance and progress. There are seven reports available to monitor group data as well as individual student data. Student reports are generated through the Teacher Module of TUNE into READING. This section will highlight the five most used reports amongst classroom teachers.

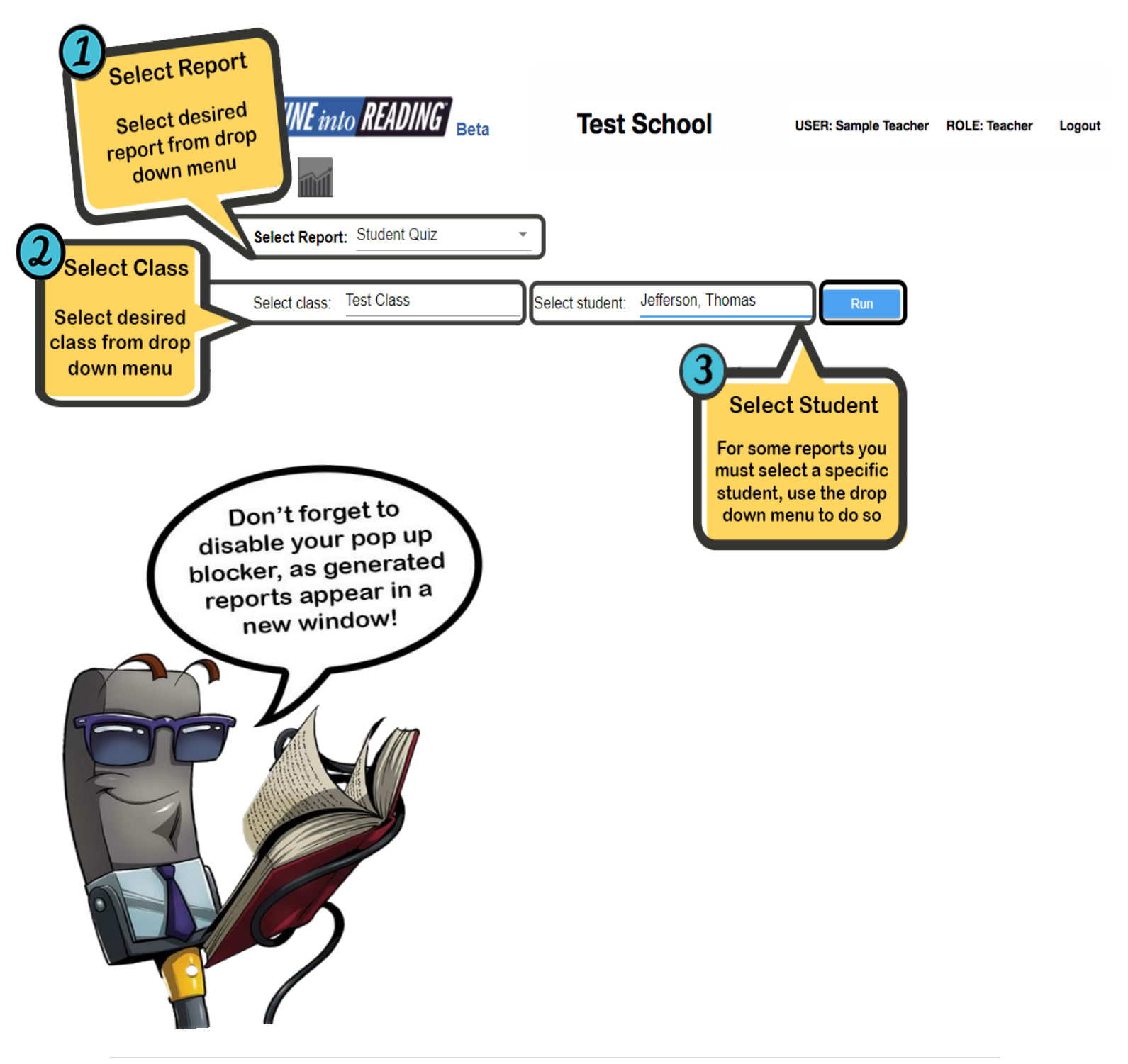

## Reports Overview

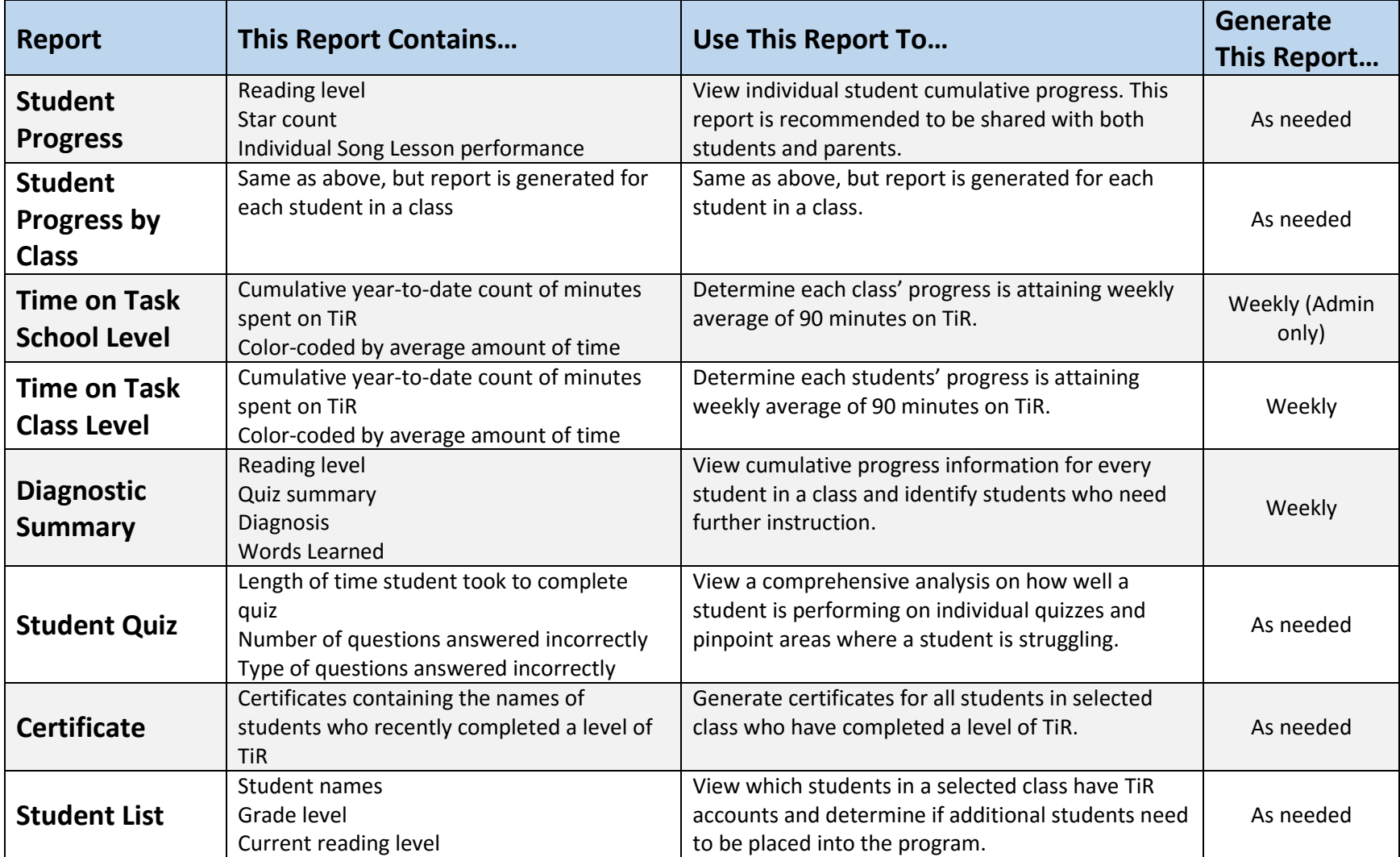

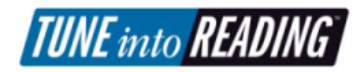

## Student Progress Report

## **STUDENT PROGRESS** E*in*® READING

Name: Coolidge, Calvin Grade: 5 School: Test School Starting IRL: 4 Current IRL: 5

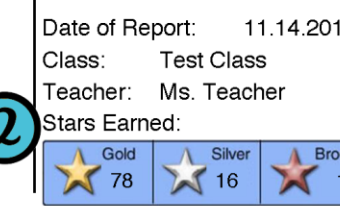

 $\overline{7}$ 

 $\overline{10}$ 

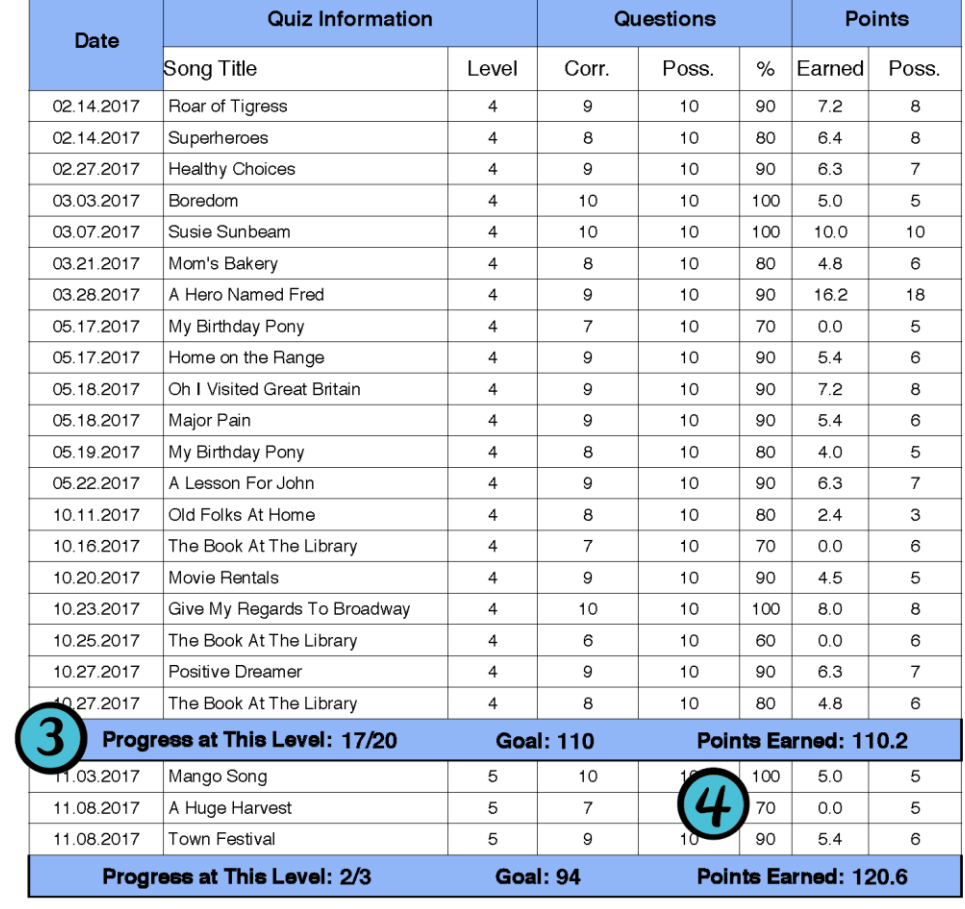

#### **Overview of Student Information:**

- o Student Name
- o Physical Grade
- o Starting Instructional Reading Level
- o Current Instructional Reading Level

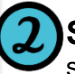

3

**Stars Earned:** There are 5 sings in each song lesson. Each time the student sings a song, they can either earn a gold, silver or bronze star. This section provides a tally of stars the student has earned.

#### **Progress at This Level:** This provides a summary of progress at each level:

- o Song lessons
	- passed/completed
- o Point goal for that level o Points student earned at that level

### **Percent Earned for Song**

**Lesson:** A passing quiz score in TiR is 80%. Student only earn points for songs passed. If the student does not pass a song, they will have 2 more opportunities to pass the quiz before it is removed from their "Song Folder".

## Time on Task Report- School Level

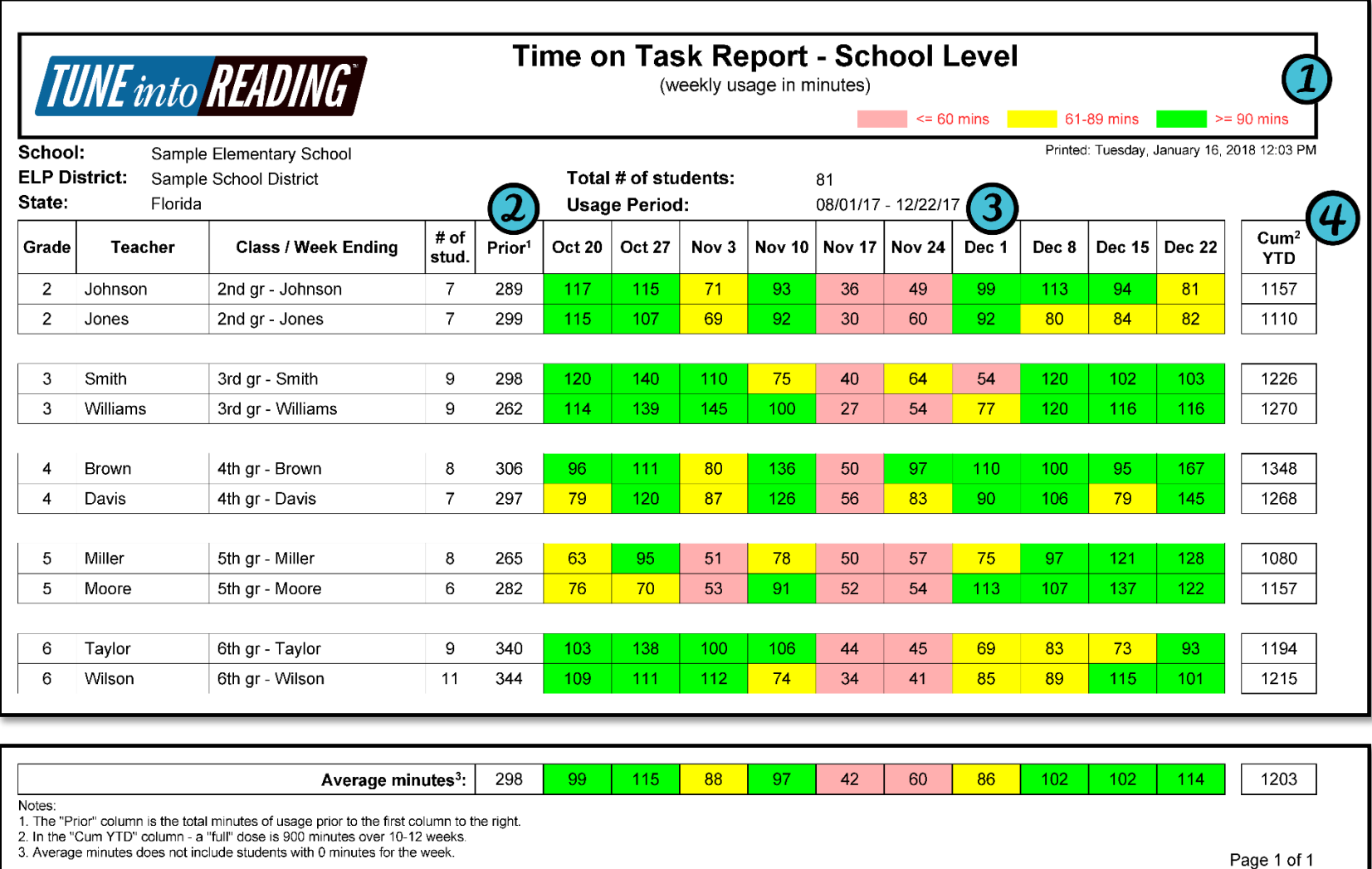

3. Average minutes does not include students with 0 minutes for the week.

### Time on Task Report- School Level Cont…

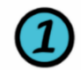

**Color Code Key:** This report provides a visual representation of class usage per week for a 10-week period. This key provides details for the color-coded indicators. The goal is to have as many classes as possible in green as this indicate students are receiving the recommended usage.

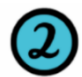

**Prior:** This report provides the usage completed per week for the recent 10 weeks. Any usage completed before then will be in the Prior section. All usage completed for the year will be found in the "Cum YTD" column.

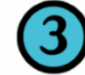

**Average Minutes of Usage Per Week:** It is recommended that children receive a minimum of 90 minutes of usage per week. This will help student received a full dose (810 minutes) within a 9-week period.

**Cum YTD:** Cumulative minutes of usage. Year-to-date minutes of usage for class.

## Time on Task Report- Class Level

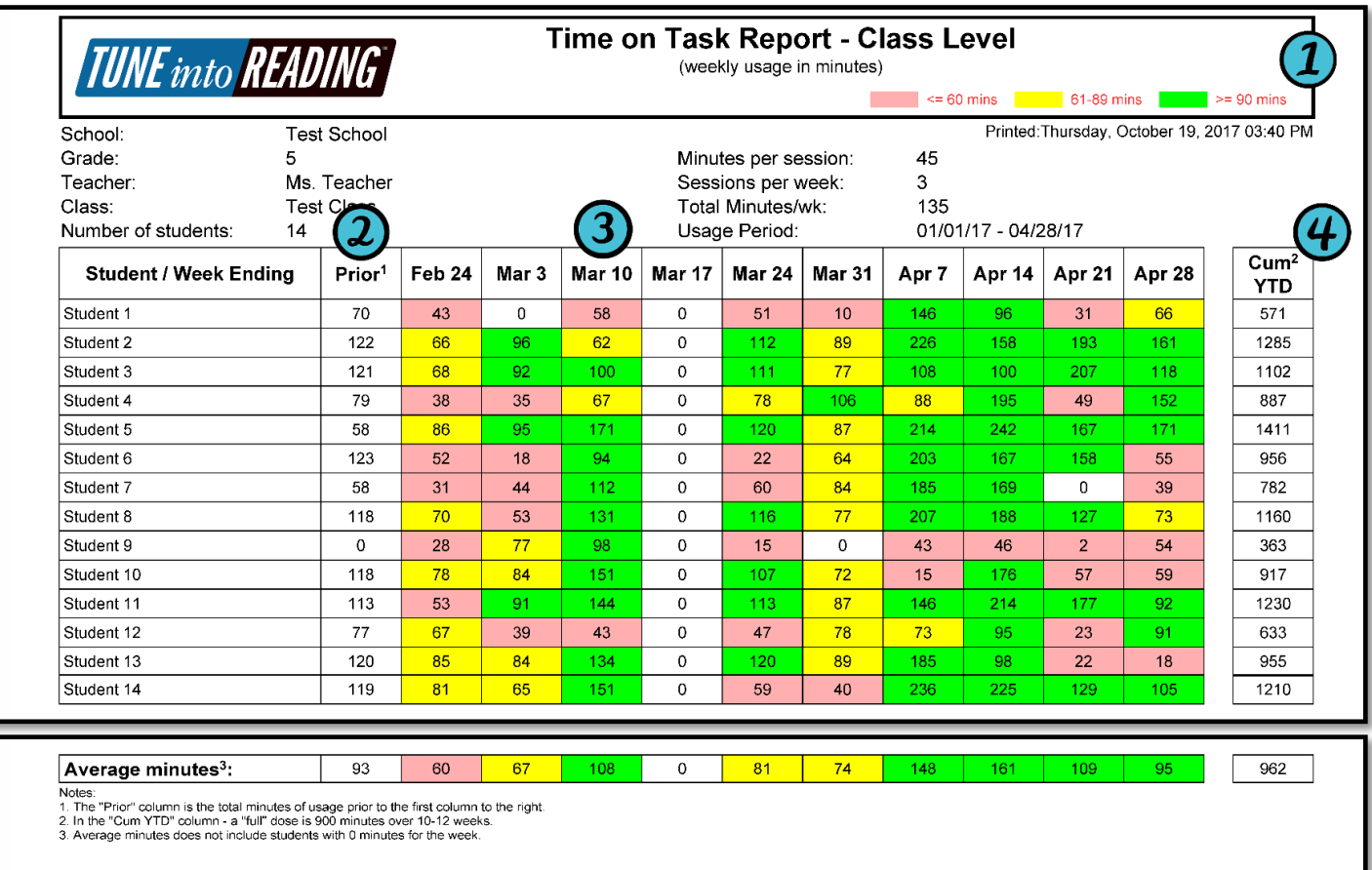

**Color Code Key:** This report provides a visual representation of class usage per week for a 10-week period. This key provides details for the color-coded indicators. The goal is to have as many classes as possible in green as this indicate students are receiving the recommended usage.

**Prior:** This report provides the usage completed per week for the recent 10 weeks. Any usage completed before then will be in the Prior section. All usage completed for the year will be found in the "Cum YTD" column.

**Average Minutes of Usage Per Week:** It is recommended that children receive a minimum of 90 minutes of usage per week. This will help student received a full dose (810 minutes) within a 9-week period.

**Cum YTD:** Cumulative minutes of usage year-to-date. Year-to-date minutes of usage for student.

## Diagnostic Summary Report

The Diagnostic Summary report provides cumulative progress information for every student in a class. It provides information on class performance including reading level, quizzes and a diagnosis of reading skills for each student in a class.

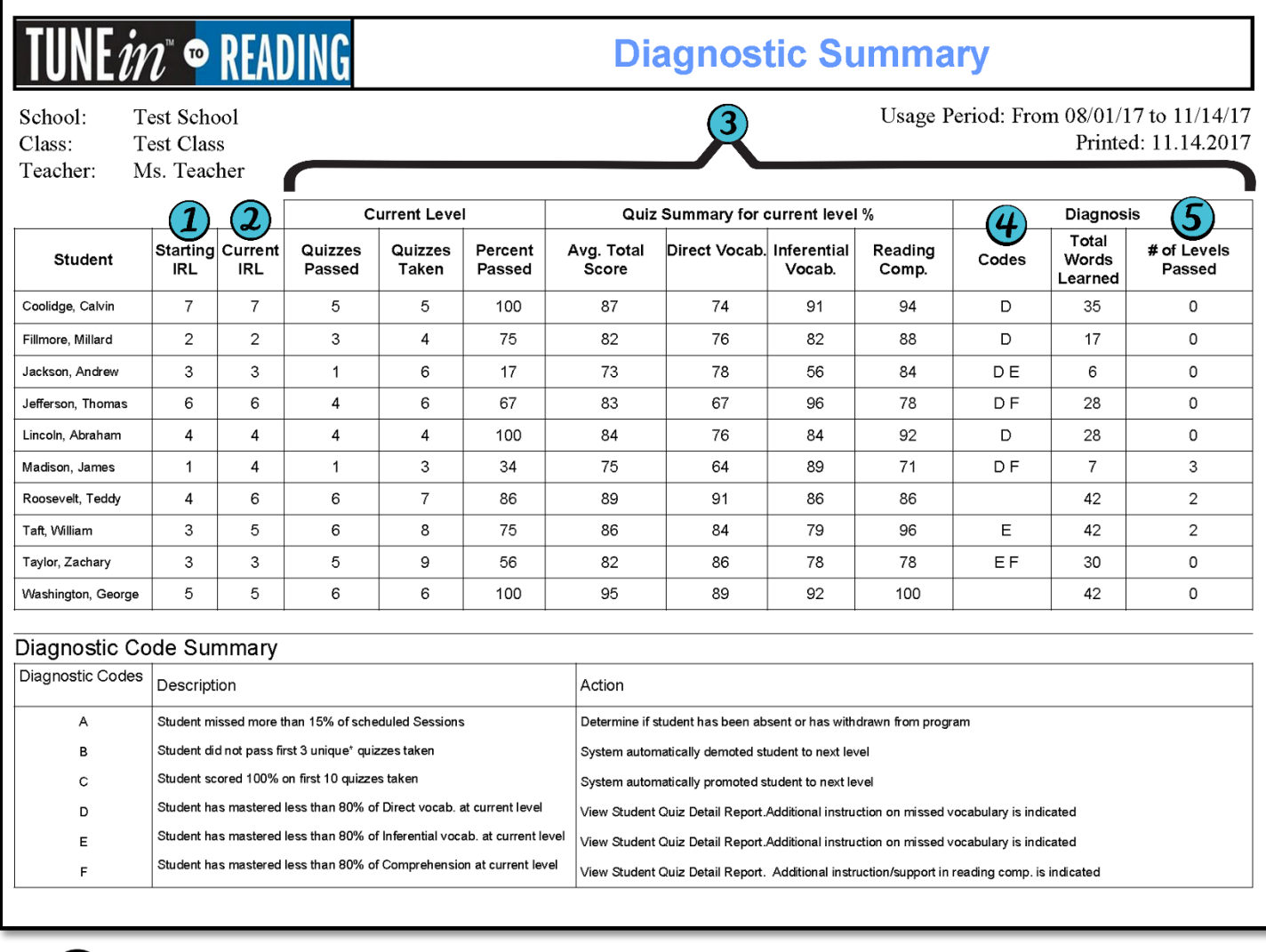

**Starting IRL:** Student's instructional reading level when student began using TiR.

**Current IRL:** This is the level the student in currently working at.

**Current Level Summary:** Data provided is for the current instructional reading level.

**Diagnostic Codes:** These codes provide teacher with recommendations for further instruction in the classroom.

**Number of Levels Completed:** This is the count of levels completed in TiR. This does not reflect any changes teacher make to student reading level.

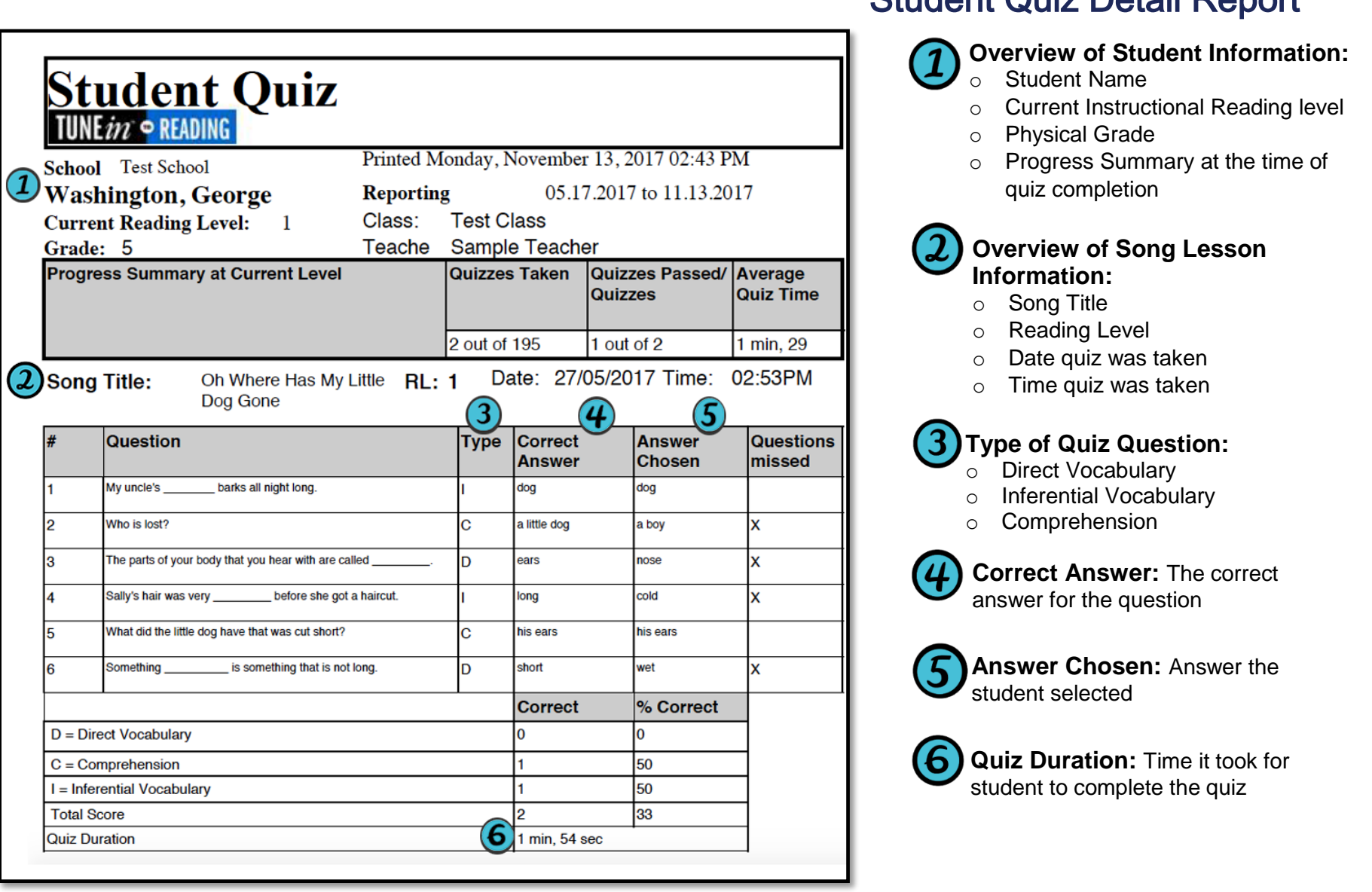

### © 2018 Electronic Learning Products Inc. All Rights Reserved

Student Quiz Detail Report

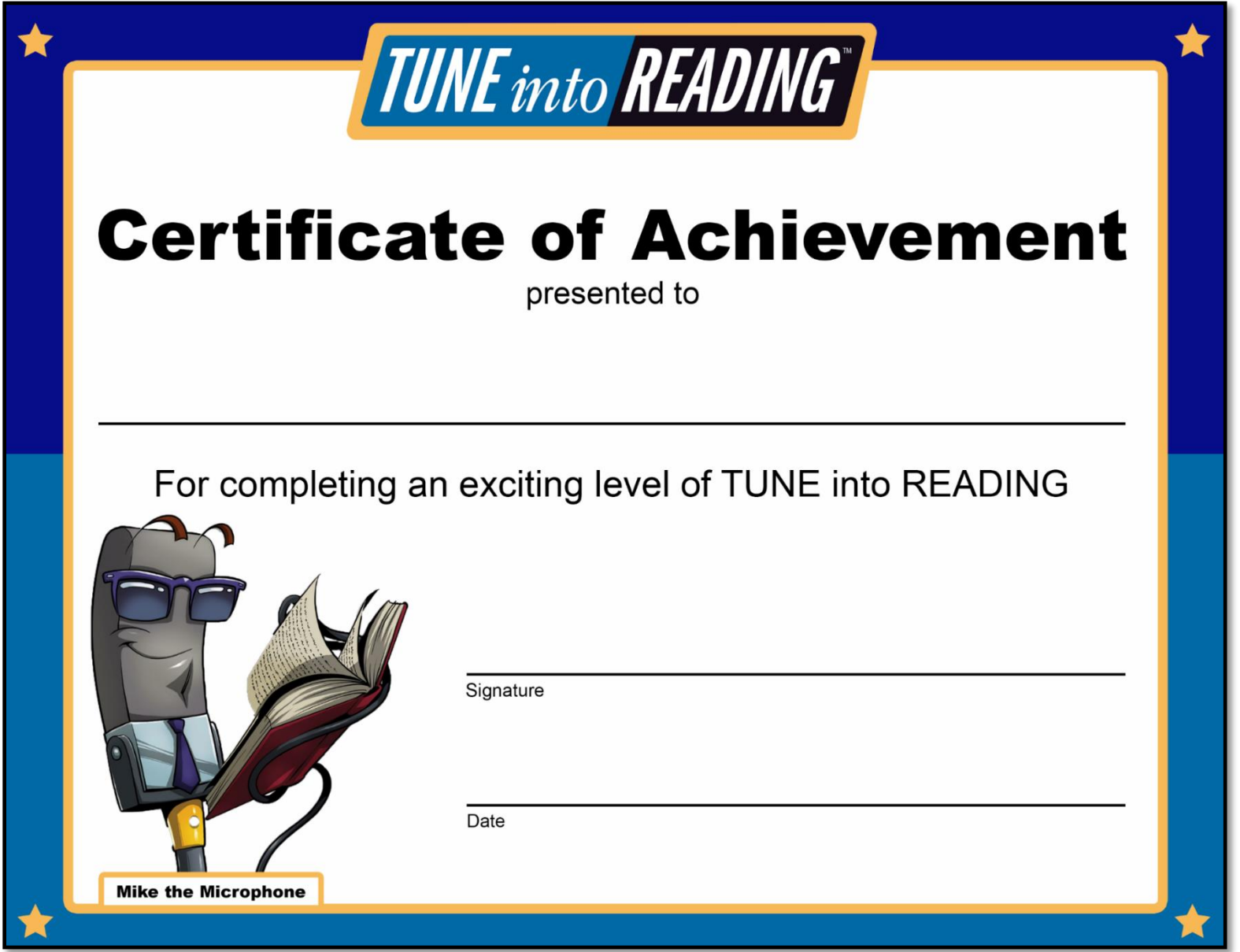

## Adaptive learning and differentiated instruction?

TUNE into Reading allows every student to work at their own level and makes instructional adjustments based on each student's performance. Once you create your students' profiles and indicate their instructional reading level (IRL), the program will auto-adjust each student based on their individual progress.

#### **Here's how it works:**

- Students take a quiz at the end of every song lesson. A passing score is 80% or higher.
- Students earn points towards a set goal each time they pass a quiz. The goal varies depending on which Song Folder has been assigned to them.
- When the student passes a quiz, the song lesson is removed from their Song Folder.
- Once a student reaches his/her points goal, he/she is promoted to the next level.
- If a student fails a quiz, the corresponding Song Lesspm will reappear in their Song Folder after the next Song Lesson is completed.
- The program gives the student three chances to pass each quiz. If the student fails a particular quiz three times, the quiz (and corresponding Song Lesson) is permanently removed from the Song Folder. The student can still earn enough points to pass his/her assigned level as long as they pass 80% of their quizzes.
- If a student scores 100% on 10 quizzes in a row, the program will automatically promote the student to the next reading level, even if the TiR point goal is not met. If this occurs, the student's TiR point goal changes and points earned go back to zero. However, the student will keep any stars previously earned.
- If a student fails the first 3 out of 5 "unique" quizzes taken (those corresponding to three different Song Lessons), the program will auto-adjust the student to the next lower level. If this occurs, the student TiR point goal changes and their points earned go back to zero. However, the student will keep any stars previously earned.

## Implementation FAQ

#### **1. Should students sing along when they are in "Listen" mode?**

The natural tendency when trying to learn a new song is to begin singing along – some students will feel more comfortable singing along "in their head" while others will sing along quietly. Either of these is completely acceptable however their voice will not be recorded and they will not receive a star for singing. The "Listen" mode is for the students to become familiar with the lyrics before singing the Tune.

#### **2. How does a student who is "stuck" on Listen 3 move on to Sing 1?**

A student gets "stuck" on Listen 3 if they have not clicked on and listened to all of the "Words to Learn" for the Song Lesson they are working on. In order to move on to Sing 1, students must find and click on all of the "Words to Learn" (making sure that they have all turned green on the top of the screen).

#### **3. One of my students selected a song that is too long/difficult for them to sing. Is there a way to select another song?**

In order to exit a Song Lesson, **For Windows**: press 'CTRL+Shift +R'. **For Mac**: "Command+Shift+ R". This will return the Song Folder so the student can select and try a different Song Lesson. Be sure to encourage students to begin with Song Lessons worth fewer points as these are shorter and easier to sing. Students will complete the majority of songs in their assigned Song Folder before moving on to the next level. However, we do not want students to become discouraged if they inadvertently select a Song Lesson that is too difficult for them, particularly when they first begin using the program.

#### **4. Some of my students are not pronouncing all of the words correctly. Should this be a concern?**

Some students may not master the pronunciation of all words in all songs. The program is not designed to measure pronunciation accuracy. The focus of the program is to use the power of music, its rhythm, tempo and pitch, to help students develop their reading fluency skills at their instructional reading level. If a student is consistently struggling with reading the lyrics at the level they've been assigned, this may indicate that the reading level is too difficult. This could also indicate that the student is struggling with sound blending and/or decoding at the phonics level and alternative interventions should be considered that focus on addressing these needs. TUNEin to Reading targets the areas of fluency, vocabulary and reading comprehension and may not be the best intervention match for students who are in need of phonics instruction.

#### **5. What are the stars based on?**

The stars are based on how well the student sings a song, specifically how well they can match the pitch and the rhythm of the melody. Students are not being scored or awarded points based on how well they sing. The stars are used as visual motivators to help students stay engaged and have fun!

#### **6. Can I reduce the number of times a student listens and sings to a particular song so they can take the quiz sooner?**

No. The repeated practice within the protocol is designed to provide students with the repeated exposure that research indicates is essential to developing and improving automatic recall which in turn improves reading fluency.

#### **7. Why do some of the songs keep reappearing in a student's Song Folder after they have taken the quiz?**

If a student takes a quiz and does not receive a passing score, the program gives the student 3 opportunities to redo the song and pass the quiz before it completely disappears from their library.

#### **8. Why do some of my student's earned points disappear and he/she has zero points?**

If a student's reading level is adjusted, due to being promoted or demoted by the system or if the reading level is manually adjusted by a teacher, their points goal gets reset and their points earned go back to zero. Students will, however, keep any and all stars they earn from singing.

#### **9. Why do some of my students' goals change?**

A student's goal changes if a student's reading level changes due to being promoted or demoted by the system or if the reading level is manually adjusted by a teacher. Each reading level has a specific goal based on the point value of the songs that make up each Song Folder

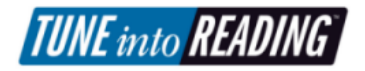

## Troubleshooting Tips

#### **Internet Connection Unstable or Dropped**

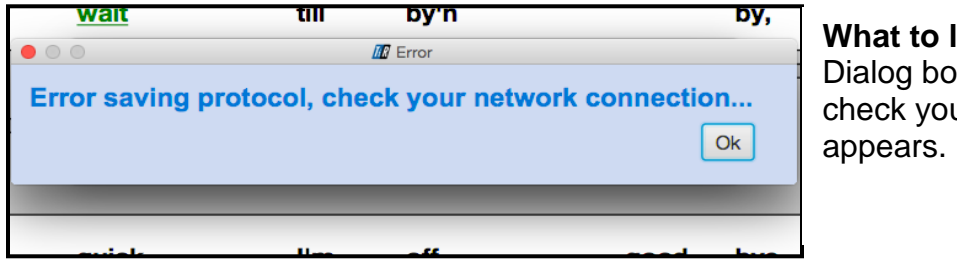

**What to look for:** Dialog box prompting you to check your network connection

**Solution:** a. Click the "Ok" button. This will automatically close the program

b. Restablish your internet connection

c. Once your internet connection is secure, relaunch the application

#### **Volume Too High**

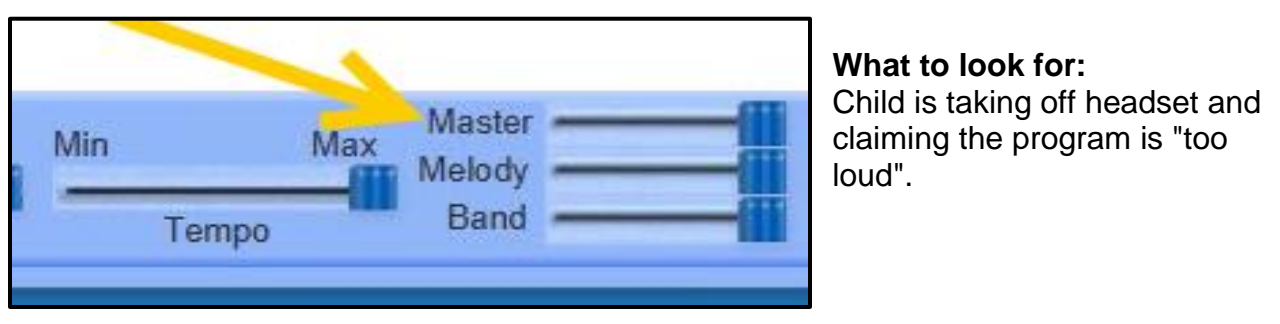

**Solution:** Two options to fix this issue:

a. Lower volume one the headset using the volume switch (located on the connection wire).

b. Adjust the volume in the program using "Master" slider on lower tool bar.

**TUNE** into **READING** 

#### **Child is Humming Instead of Singing**

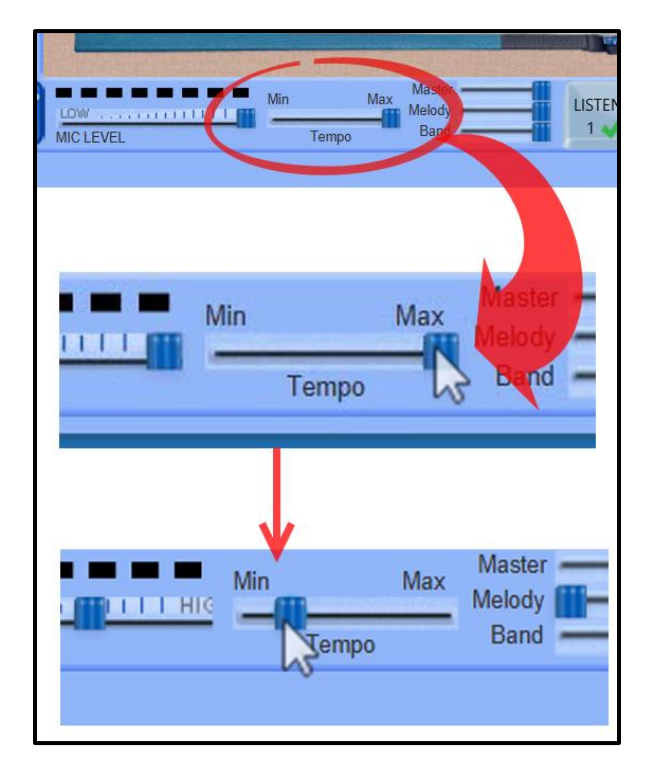

#### **What to look for:**

Child is cupping hand over the microphone, keeps lips closed, and blue pitch tracking line continues to appear on the computer screen.

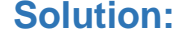

**Solution:** a. Slow the tempo of the song using "Tempo" slider on lower tool bar.

b. If humming persists, consider moving child to a lower difficulty level song (see Issue #8)

c. If humming still continues, consider offering student alternate assignment, such as a book report.

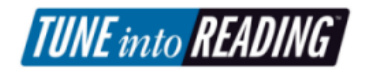

#### **Song Duration Too Long and Difficulty Too High for Student**

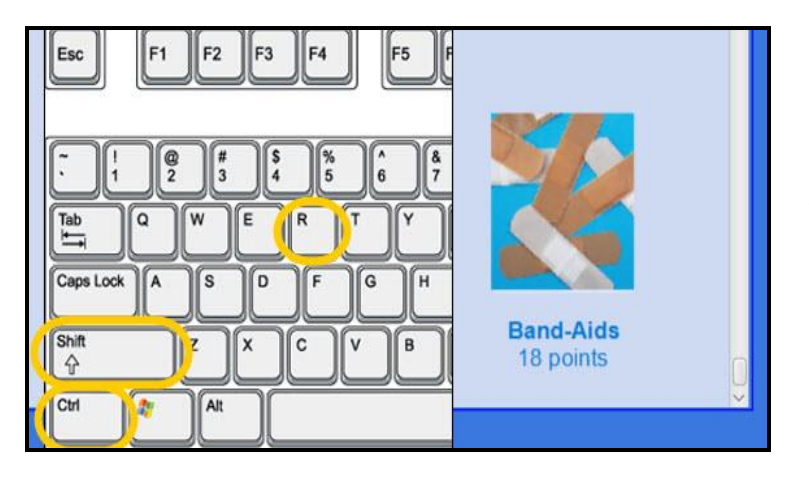

#### **What to look for:**

Student has selected a song with a high point value and, therefore, a high difficulty level. Student is frustrated and asking if they can select another song after song lesson has begun.

#### **Solution:**

a. Have student look away and make sure student does **not** see the following keyboard shortcut

b. On the keyboard hold the keys "CTRL", "SHIFT", and "R" at the same time. This will re-open the "Song Library"

*Note:* On MAC hold "Command," "SHIFT," and "R" at the same time.

c. Have the student select a new song with a lower point value.

## How to Force Quit TUNE into READING

Please follow the instructions outlined below to force quite TUNE into READING. The first set of instructions is for a WINDOWS platform, while the second set is for a MAC platform.

### **WINDOWS PLATFORM**

TUNE into READING has encountered an error while you are using a WINDOWS computer and the application won't let you close out as you normally would.

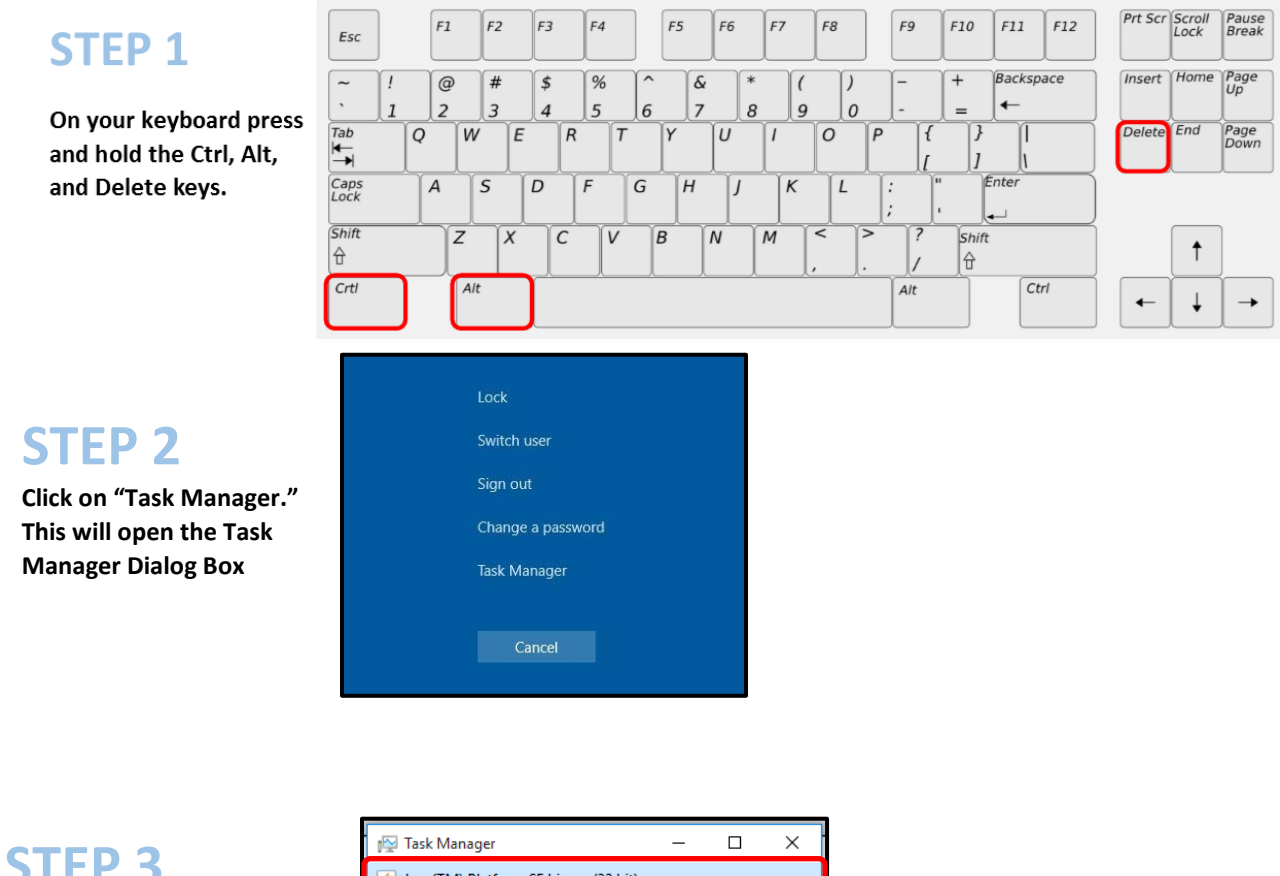

A. **Click on "Java™ Platform SE binary (32 bit)** B. **Click the "End Task" button**

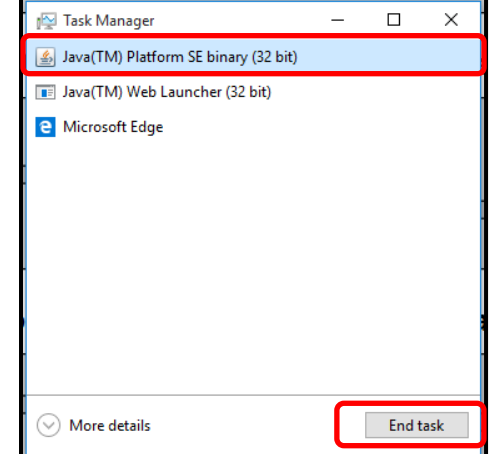

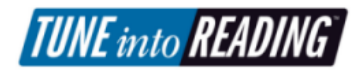

#### **MAC PLATFORM**

TUNE into READING has encountered an error while you are using a MAC computer and the application won't let you close out as you normally would.

## **STEP 1**

**Click the Apple icon, which is in the top left corner of the screen.**

## **STEP 2**

**Once the drop-down menu appears, click "Force Quit." This will prompt a dialog box to appear.**

## **STEP 3**

**In the dialog box:** A. **Click "java."**

B. **Click the "Force Quit" button.**

## **STEP 4**

**Click the "Force Quit" button.**

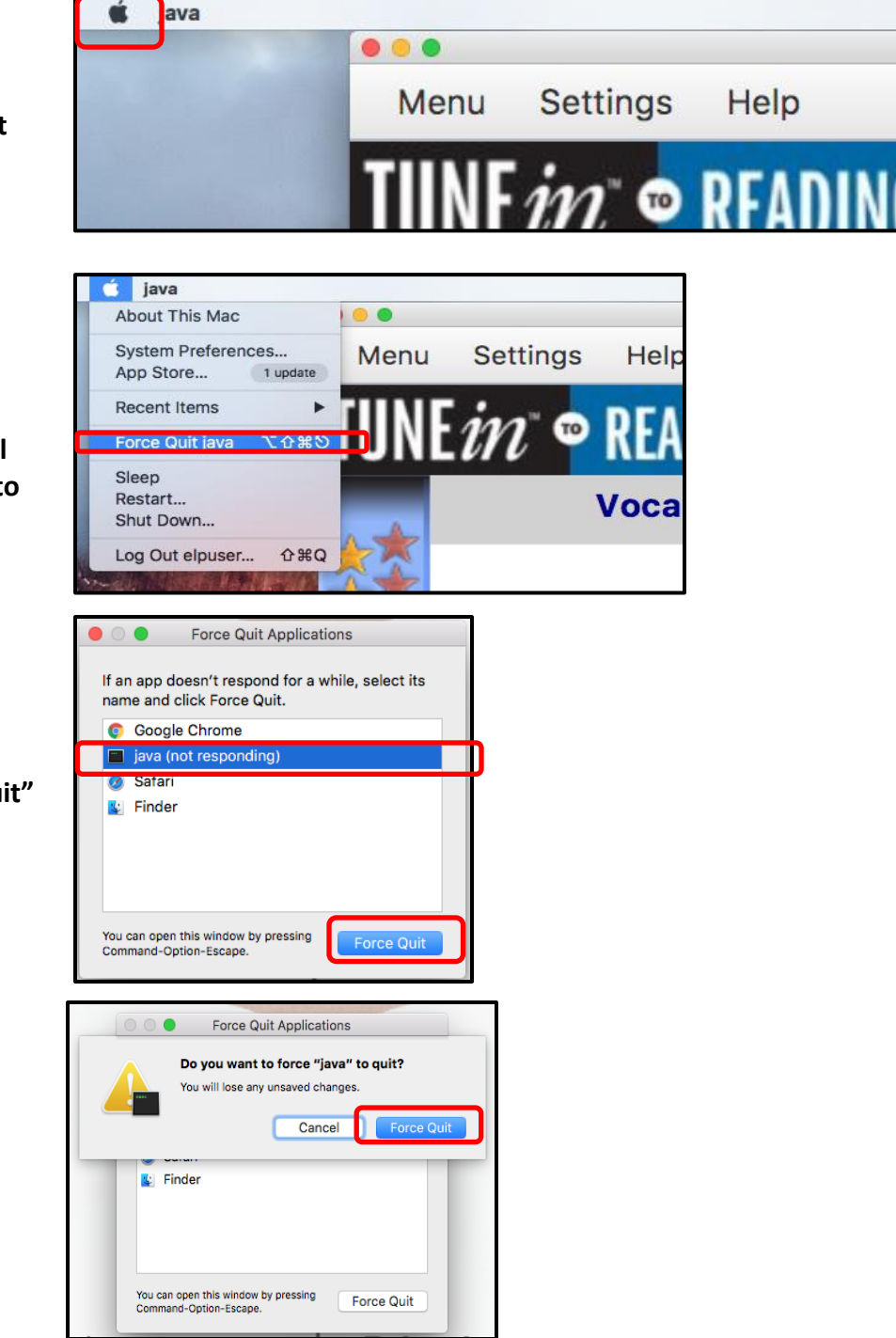